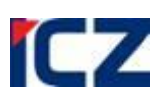

Uživatelská příručka systému

## **ICZ a.s. divize Správa a řízení dokumentů Na hřebenech II 1718/10 140 00 Praha 4 Nusle**

Tel.: +420-222 271 111 Fax: +420-222 271 112 Internet: www.i.cz

# **Zkrácená uživatelská příručka e-spis verze 2.32**

# **modul SPS - role REFERENT**

## Obsah

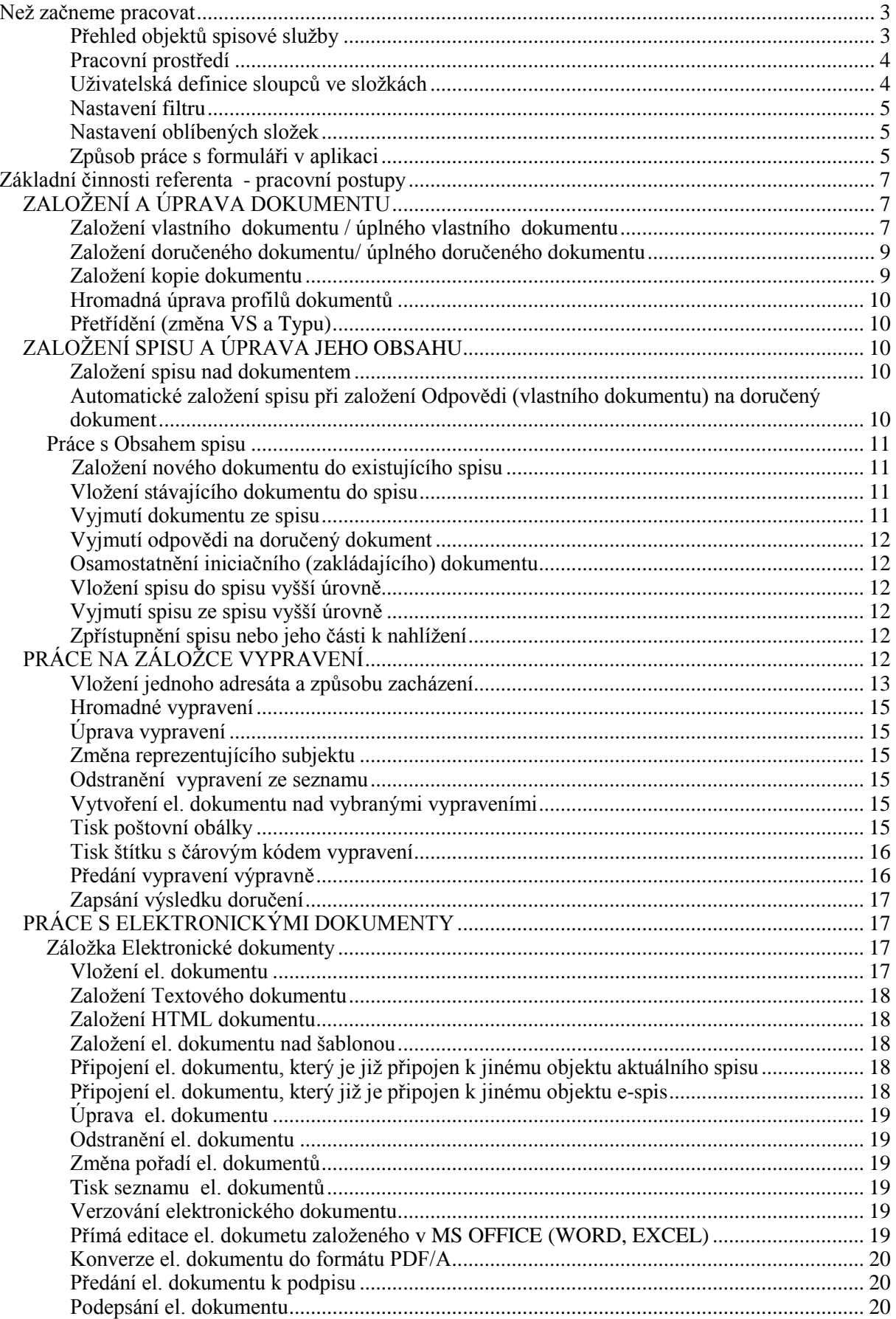

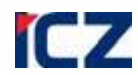

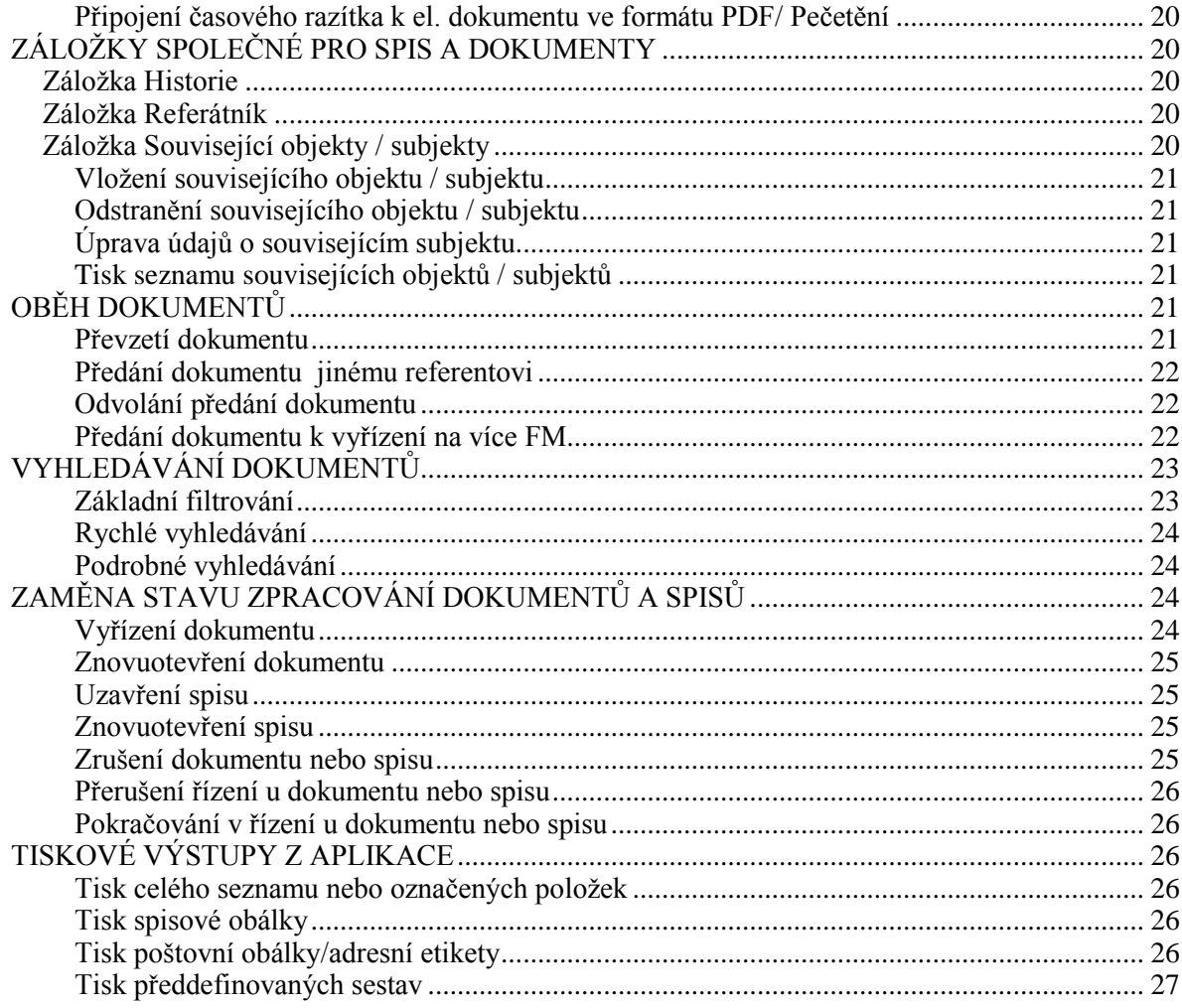

## <span id="page-3-0"></span>**NEŽ ZAČNEME PRACOVAT**

Pro správné fungování aplikace je nezbytné:

**I.** Upravit **nastavení** IE pro dočasné soubory Internet Exploreru

**Postup:**

Spusťte aplikaci INTERNET EXPLORER.

Použijte nabídku <**Nástroje/Možnosti Internetu…**>. Zobrazí se dialogové okno *Možnosti internetu*. V tomto okně vyberte záložku **Obecné**.

Tlačítkem **[Nastavení…]** se zobrazí další dialogové okno pro nastavení načítání stránek. Zde vyberte kliknutím myši položku *"Při každé návštěvě stránky".*

Nastavení potvrďte tlačítkem **[OK]** u obou dialogových oken.

## *obr. 1. - Nastavení IE*

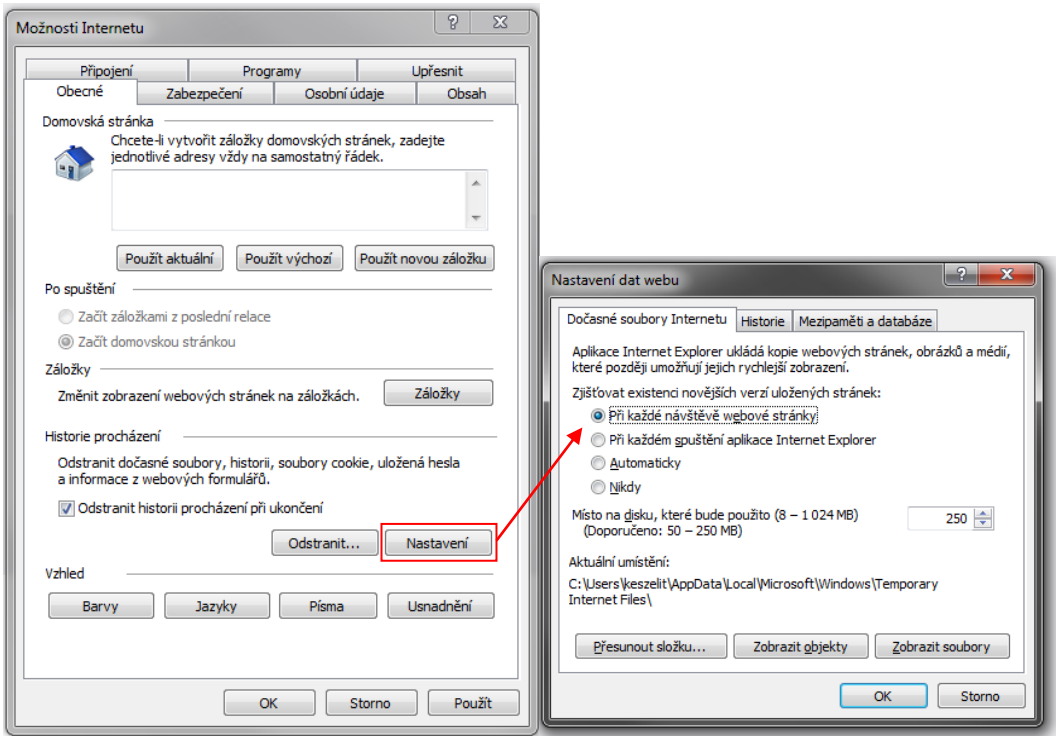

**II.** V prostředí aplikace **nepoužívat** navigační nástroje IE "Zpět", "Vpřed", "Zastavit", "Aktualizovat", "Domů":

 $D - C$ 

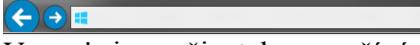

V e-spis jsou uživatelem používány aplikační odkazy pro přechod mezi stránkami.

#### <span id="page-3-1"></span>*Přehled objektů spisové služby*

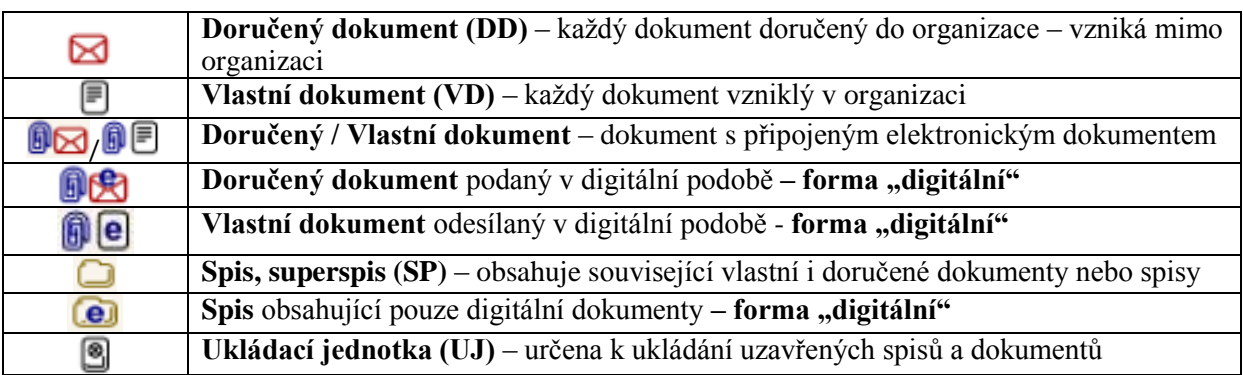

**ICZ** 

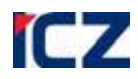

#### <span id="page-4-0"></span>*Pracovní prostředí*

Obrázek popisuje pracovní prostředí. Vlevo jsou složky Panelu navigačního stromu (navigační strom) a vpravo pracovní stůl, který zobrazuje obsah jednotlivých složek.

První ikona v Panelu navigačního stromu  $\sigma$  (Agendy) zpřístupňuje složky nutné pro práci v SpS a

dalších modulech, druhá ikona (Registratury) je určena pro práci s modulem Registratury (práce je popsána v samostatné příručce) a je k dispozici jen při současné instalaci modulu Registratury. Třetí

ikona <sup>(23)</sup> (Nastavení) zpřístupňuje část navigačního stromu (složek) určenou pro individuální

nastavení vlastností programu. Čtvrtá ikona  $\mathcal{D}_{i}$ je pro Vyhledávání jednoduché i podrobné (rozšířené,

základní). Poslední ikona slouží pro skrytí celého panelu a opětovně pro jeho zobrazení. Pod navigačním stromem je Informační okno s údaji o počtu objektů ve vybraných složkách.

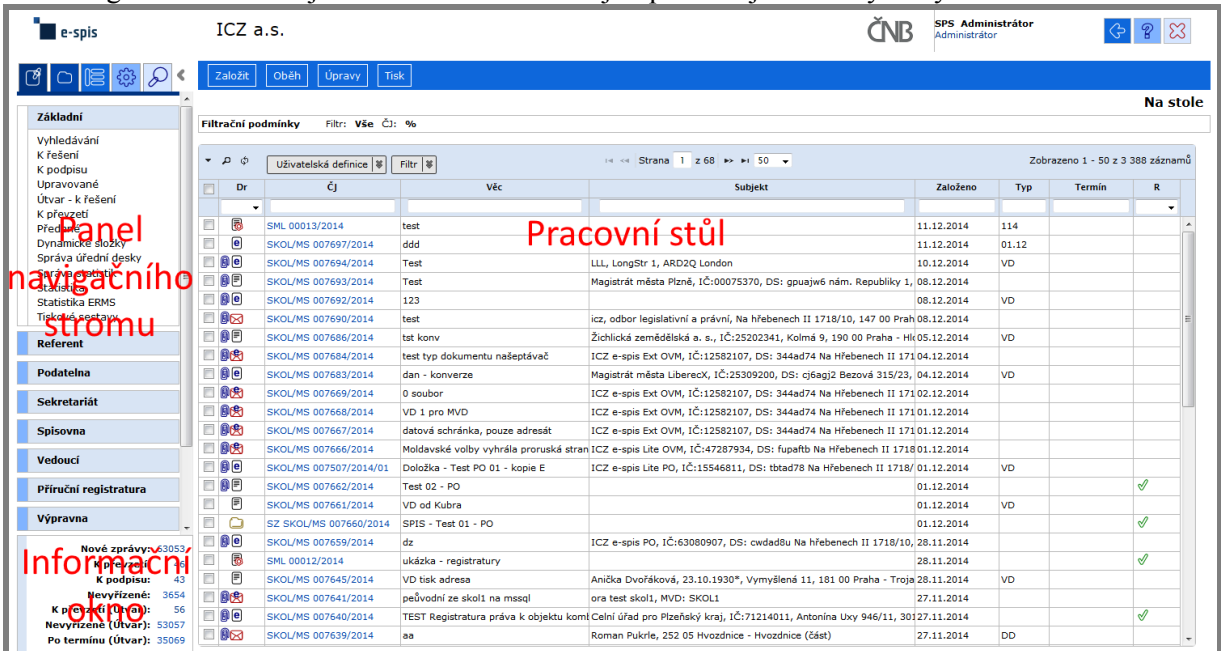

#### <span id="page-4-1"></span>*Uživatelská definice sloupců ve složkách*

Každý uživatel má možnost upravit si šířku, pořadí a počet zobrazovaných sloupců v každé složce. Nastavení **šířky sloupců** proveďte přímo ve složce tažením myší. Následně uložte kliknutím na tlačítko **<Uživatelská definice – Uložit nastavení sloupců> .**

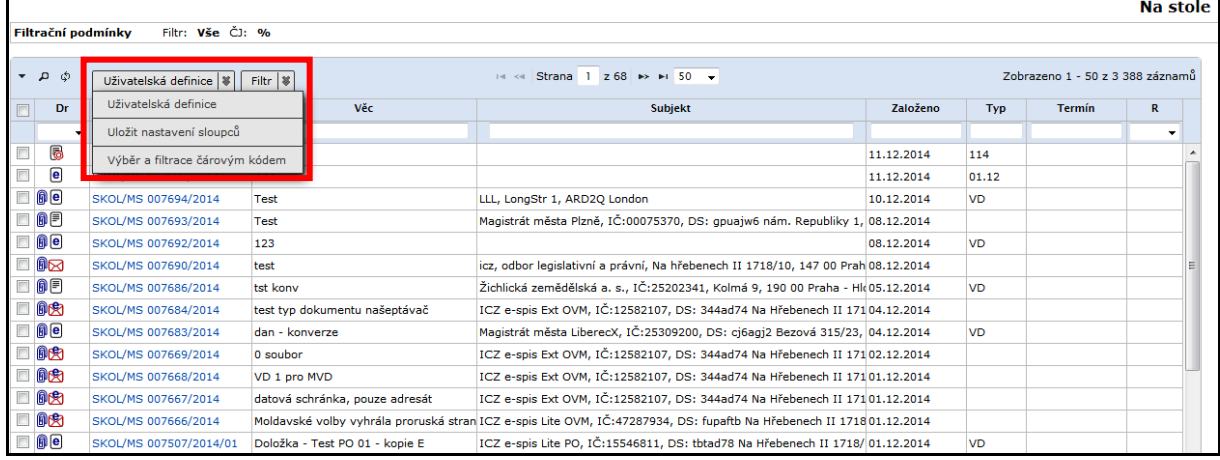

**Počet zobrazených sloupců a jejich pořadí** upravíte kliknutím na tlačítko **<Uživatelská definice>**

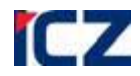

V zobrazeném formuláři *Uživatelská definice* si zvolte požadované sloupce a upravte jejich pořadí

zobrazení pomocí tlačítek . Potvrďte tlačítkem uložit

#### <span id="page-5-0"></span>*Nastavení filtru*

**<Filtr - Uložit hodnoty>** Vám umožní uložení dočasného filtru, který byl dosud využíván při vyhledávání ve složce ze záhlaví jednotlivých sloupců. Nově je implementována možnost uložení filtru v dané složce, pokud již nebude filtr využíván, je k dispozici i jeho smazání pomocí funkce **<Filtr - Smazat hodnoty>**.

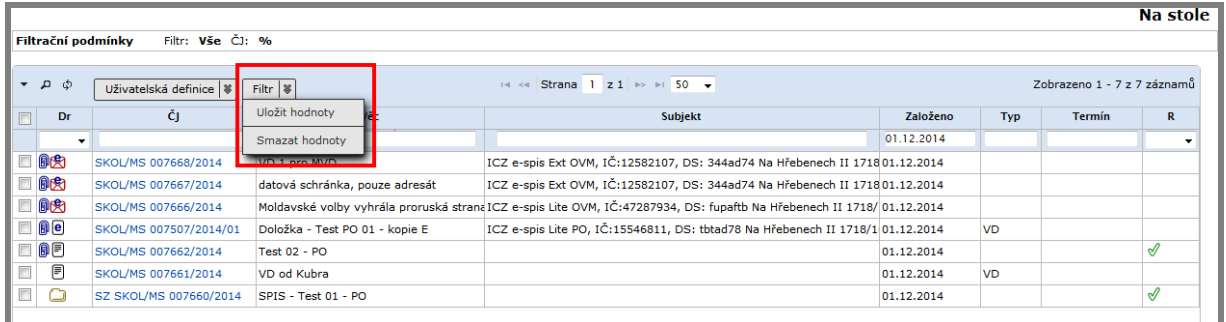

#### <span id="page-5-1"></span>*Nastavení oblíbených složek*

Oblíbené složky Vám umožní výběr složek, jenž nejčastěji využíváte ke své práci. Vybírat lze ze všech funkcí a napříč všemi moduly, jež využíváte.  $\blacksquare$  e-spis

1. Ikona Nastavení <sup>203</sup> panelu navigačního okna.

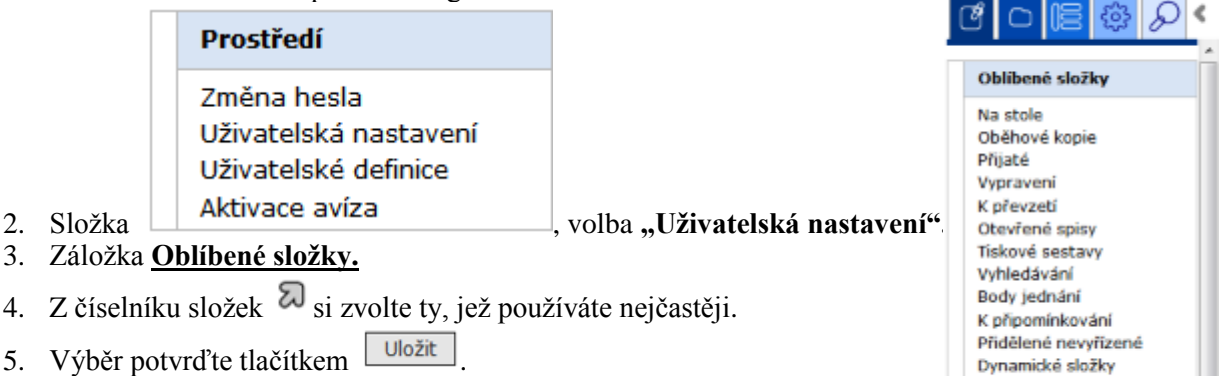

Nastavení se projeví po opětovném přihlášení do aplikace.

#### <span id="page-5-2"></span>*Způsob práce s formuláři v aplikaci*

Ve formulářích najdete několik druhů položek.

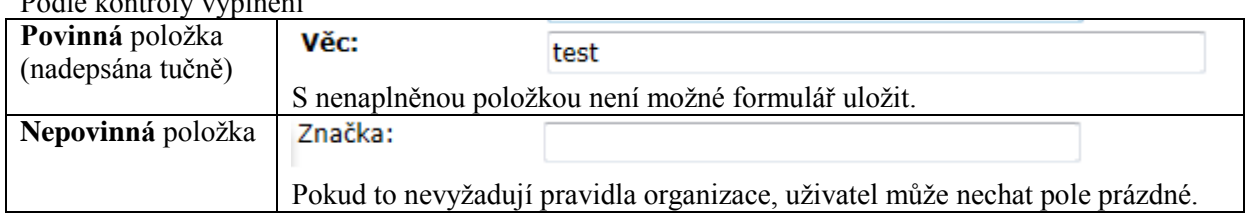

### Podle kontroly vyplnění

Uživatelská nastavení

Základní **Referent** 

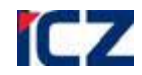

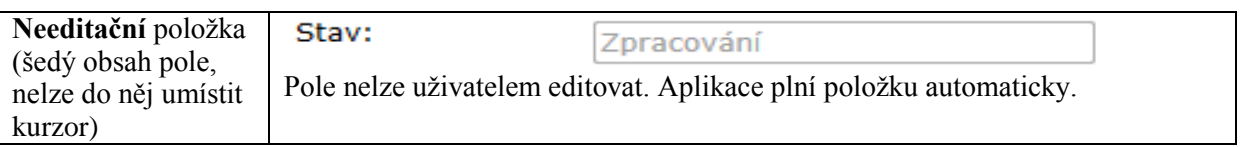

### Podle způsobu zadávání textu do položky

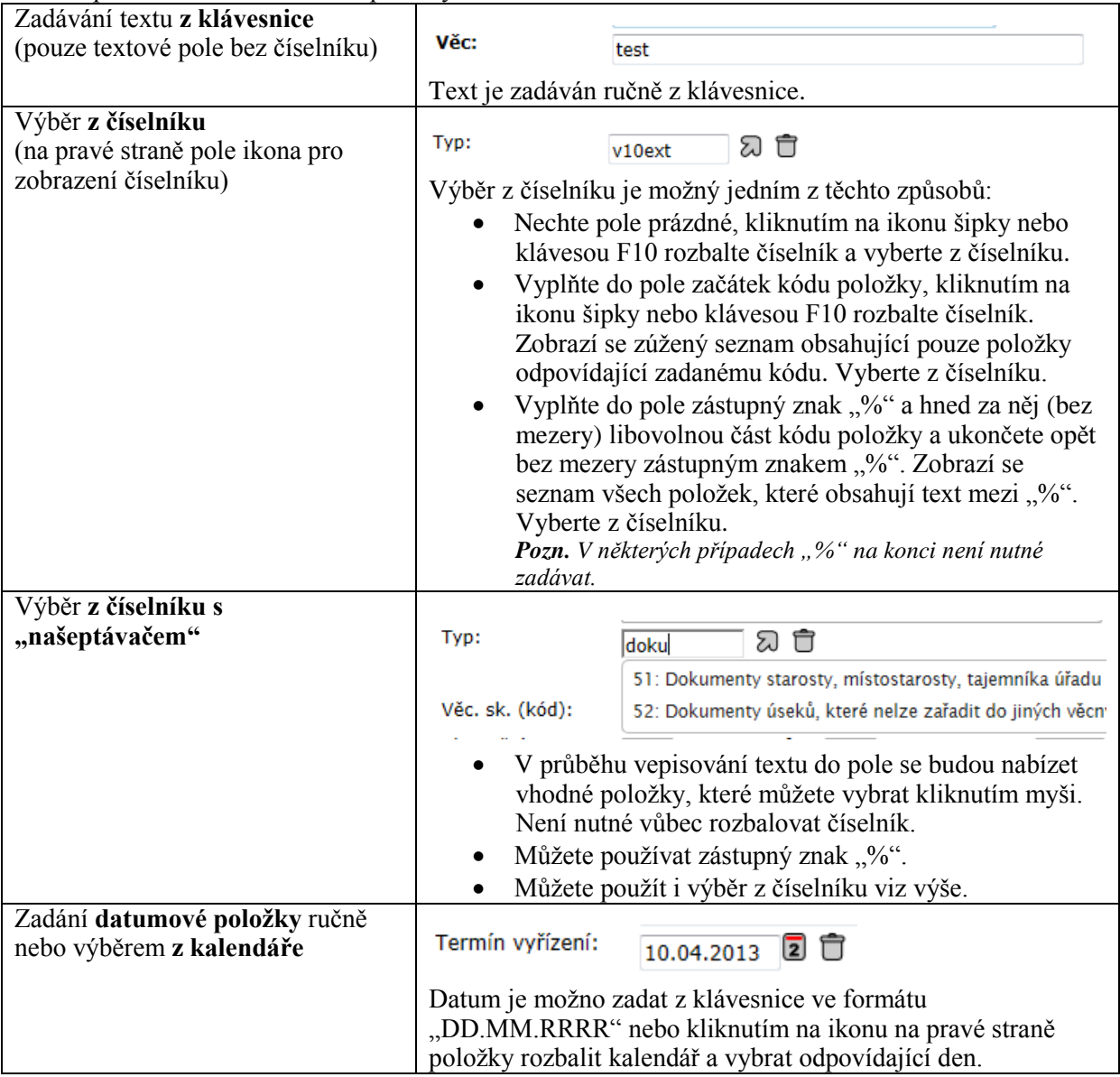

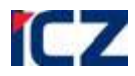

## <span id="page-7-0"></span>**ZÁKLADNÍ ČINNOSTI REFERENTA - PRACOVNÍ POSTUPY**

Referentem nazýváme každého uživatele. V této části jsou zahrnuty činnosti, které mají všichni uživatelé společné. Veškeré činnosti se provádějí pomocí složek přístupných v Panelu navigačního

stromu pod ikonou  $\left[\begin{array}{c} \mathbb{G} \\ \end{array}\right]$  (Agendy).

## <span id="page-7-1"></span>*ZALOŽENÍ A ÚPRAVA DOKUMENTU*

Každý dokument je nutné nejprve zaevidovat do systému. Záznamy o dokumentech lze dále upravovat jednotlivě nebo hromadně.

<span id="page-7-2"></span>*Založení vlastního dokumentu / úplného vlastního dokumentu*

- 1. Složka **Referent / Na stole**
- 2. **<Založit / Vlastní dokument>**, příp. **<Založit / Vlastní dokument (úplný)>.**
- 3. Vyplňte zobrazenou záložku **Profil** formuláře *Vlastní dokument* / *Vlastní dokument (úplný)* (ve formuláři tučně označené – a zde podtržené – položky jsou povinné. Způsoby zadávání údajů do položek jsou popsány výše – kapitola Způsob práce s [formuláři v aplikaci\)](#page-5-2):
	- **a)** *"Věc"* zápis předmětu dokumentu; např. "Rekonstrukce školní jídelny".
	- **b**) *"Forma" dokumentu* u vlastního dokumentu, při založení je výchozí forma vždy analogová, dále je upravována automaticky na základě původu přiložené přílohy. U doručení dokumentu je forma predikována ze způsobu doručení dokumentu. Více viz. tabulka níže:

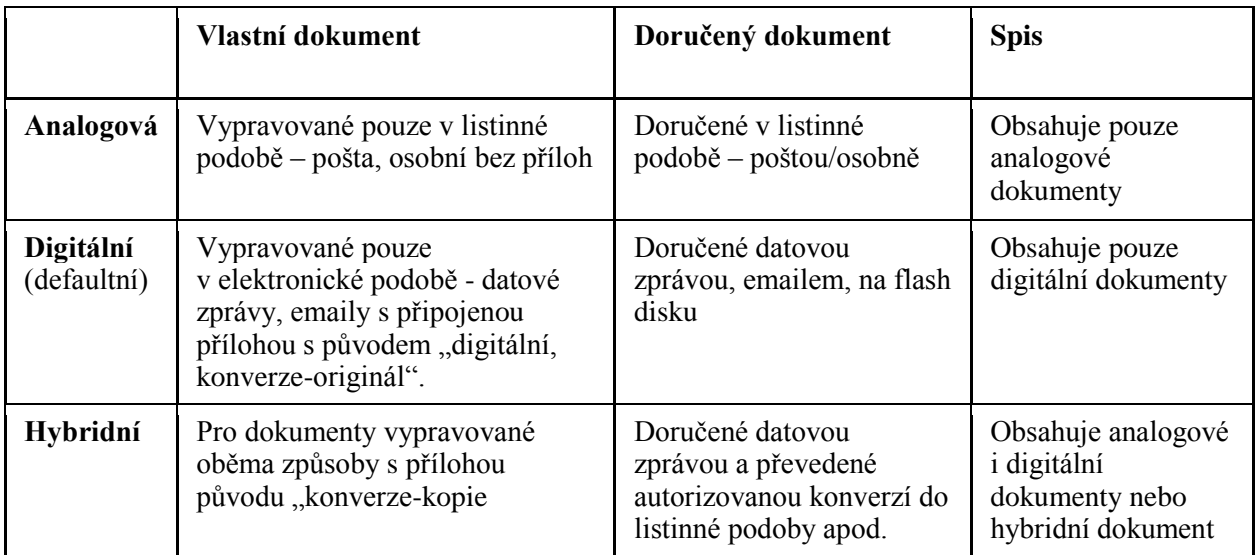

*Poznámka*: Při vyjmutí/zrušení komponenty se forma neaktualizuje (nepredikuje), ponechává se na ruční změně uživatelem.

- **c)** *"Značka"* slouží pro lepší orientaci v záznamech, např. číslo budovy, identifikace řízení, zápis úseku a jména pracovníka, kterému je fyzický dokument předán ke zpracování.
- d) "Popis" slouží pro vložení dalšího textu, který není možno uvést v poli "Věc", které je limitováno 100 znaky.
- **e)** *"Klíčová slova"* číselník pro doplňkovou klasifikaci dokumentů (nastavuje správce aplikace podle podkladů od uživatelů).
- **f)** *"Typ"* číselník s našeptávačem. Slouží ke klasifikaci dokumentů podle jejich charakteru a typu agendy. Výběrem "Typu" bývá často automaticky naplněna i položka:
	- i. *"Věcná skupina",*
	- ii. "*Skartační operace a lhůta*",

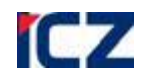

iii. "Zákonná lhůta", podle které pak systém automaticky určuje "Termín *vyřízení"* (nastavuje správce aplikace podle spisového plánu organizace), iv. *"Skartační režim".*

Položka "*Typ*" je při zakládání záznamu nepovinná. Bez jejího vyplnění ovšem záznam nelze označit jako vyřízený. Je proto nutné nejpozději do vyřízení tuto položku vyplnit.

- **g)** *"Věcná skupina"* číselník s našeptávačem. Slouží ke klasifikaci dokumentů podle spisového plánu organizace. Je do ní možné zařazovat dokumenty, spisy, věcné skupiny. Položka je při založení záznamu nepovinná, ale je nutné ji vyplnit nejpozději do okamžiku vyřízení nebo uzavření záznamu.
- **h)** *"Skartační operace", "Skartační lhůta"* touto položkou určuje uživatel pravidlo vyřazování dokumentů. Vymezuje dobu uložení dokumentů (skartační lhůtu nebo datum vyřazení) a způsob vyřazení. Nelze zvolit manuálně – přebírá se na základě typu dokumentu, věcné skupiny dokumentu nebo věcné skupiny spisu - viz bod h).
- **i)** "*Rok sp. události*" zobrazuje rok, od kterého se bude dokumentu počítat skartační lhůta. Je zadávána nebo automaticky plněna při vyřizování dokumentu nebo uzavírání spisu.
- **j)** *"Skartační režim"* **–** skartační režim je souhrnné označení kombinace skartační lhůty, skartační operace a spouštěcí události skartace. Checkbox skartační režim je systémem přepínán automaticky. Informuje uživatele, jestli je skartační režim přebírán
	- i. od **typu dokumentu** automaticky vždy, když je vyplněn typ dokumentu s navázaným skartačním režimem
	- ii. **od seskupení –** ve všech ostatních případech. Skartační režim je přebrán z věcné skupiny dokumentu anebo - u dokumentu ve spisu - z věcné skupiny spisu.
- **k)** *"Agendové číslo"* položka pro doplňkové číslování záznamů. Kombinovaná položka – je možnost výběru z číselníku nebo ručního zadání libovolného textu. Umožňuje vést si samostatnou číselnou řadu pro určitou agendu nebo typ záznamů.
- **l)** *"Termín vyřízení"* datumová položka. Nepovinná možnost zvolit datum, které je termínem pro vyřízení dokumentu**.** Položky s blížícím se termínem zobrazují ve speciální složce **|Referent – Termínované|.**
- **m**) "Počet listů" počet listů hlavního dokumentu.
- **n)** *"Počet příloh" -* počet jednotlivých příloh dokumentů. U D/H formy dokumentu je automaticky dopočítána v okamžiku vyřízení záznamu.
- **o)** *"Li.př./sv.př."* sumární počet listů všech příloh nebo počet svazků všech příloh.
- **p)** *"Druh příloh"* bližší popis příloh, např. 1svazek, 10x CD a 2x publikace.
- **q)** *"Odes./vyřiz.:" -* kvantitativní údaj, počet odesílaných, vyřízených listů, příloh, sv.příloh a druh příloh
- **r)** *"Ukládané:" -* kvantitativní údaj, počet ukládaných listů, příloh, sv.příloh a druh příloh
- **s)** "*Stav*" needitační položka zobrazující stav zpracování dokumentu.
- **t)** *"Datum nabytí právní moci"* položka může být zadána manuálně nebo automaticky při generování **Doložky právní moci**.
- **u)** *"Fyzické uložení"* podrobnější popis uložení papírového dokumentu.
- **v)** *"Poznámka"* podrobnější popis zpracování/vyřízení dokumentu.
- **w)** *"Reprezentující subjekt"* základní údaje subjektu; doplněno automaticky na základě vypravení nebo doručení, lze též manuálně zadat/upravit uživatelem.
- 4. Pokud jste zvolili příkaz **<Založit/Vlastní dokument>**, pak údaje potvrďte tlačítkem **[Ulož a pokračuj]**. Systém uloží záznam, doplní systémové hodnoty a zobrazí vyplněnou záložku **Profil** spolu s dosud nezobrazovanými záložkami.
- 5. Pokud jste vybrali příkaz **<Založit / Vlastní dokument (úplný)>,** zobrazí se formulář, který má navíc sekci **Vypravení**.

**Sekce Vypravení**: Klikněte na ikonu **□** (vypravit poštou nebo osobně), v zobrazeném dialogovém okně zadejte údaje o vyhledávaném subjektu a stiskněte tlačítko <**Vyhledat**>. V případě, že subjekt není zatím v systému evidován, zvolte možnost Vypravení novému

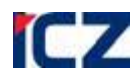

subjektu s volbou tlačítka **<Poštovní/Osobní>.** Následně zvolte vhodný způsob vypravení/zacházení a druh zásilky. V případě evidence nového subjektu, zadejte do formuláře adresu a potvrďte tlačítkem <**Uložit**>.

*Poznámka*: Údaje ze sekce pro zadání subjektu - vypravení jsou po uložení dokumentu zobrazeny na záložce **Vypravení** a příslušné vypravení je ve stavu **"Předáno k vypravení".**

6. Pokud evidujete pouze jeden vlastní dokument (úplný), na záložce **Profil** potvrďte zadání všech údajů tlačítkem **[Ulož a pokračuj]**. Zobrazí se záložka **Profil** se systémem doplněnými údaji (*"Číslo jednací***"** a "*Stav*"). Pokud evidujete několik vlastních (úplných) dokumentů za sebou, na záložce **Profil** potvrďte zadání všech údajů tlačítkem **[Ulož a nový]**. Pokaždé se zobrazí nový prázdný formulář pro založení dalšího dokumentu. Nad záložkou **Profil** jsou systémem zobrazeny základní evidenční údaje (*"Číslo jednací*" a "*Věc*") dokumentu, jehož evidenci jste právě dokončili.

#### <span id="page-9-0"></span>*Založení doručeného dokumentu/ úplného doručeného dokumentu*

- 1. Složka **Referent / Na stole**
- 2. Menu **<Založit / Doručený dokument>**, příp. **<Založit / Doručený dokument (úplný)>**
- 3. Vyplňte záložku **Profil** formuláře *Doručený dokument* /*Doručený dokument (úplný)* obdobně jako u Vlastního dokumentu a údaje potvrďte.
- 4. Pokud jste zvolili příkaz **<Založit/Doručený dokument>**, pak údaje potvrďte tlačítkem **[Ulož a pokračuj]**. Systém uloží záznam, doplní systémové hodnoty a zobrazí vyplněnou záložku **Profil** spolu s dosud nezobrazovanými záložkami.
- 5. Pokud jste vybrali příkaz **<Založit / Doručený dokument (úplný)>,** zobrazí se formulář, který má navíc sekci Doručení.
- 6. Sekce **Doručení**: Zapište informace o způsobu doručení a kontaktní údaje o odesílateli. Podle výběru způsobu doručení dokumentu (pošta-osobní-kurýr, e-mail, fax) lze odlišit různý způsob podání a tomu odpovídající zadávané kontaktní údaje subjektu.

*Poznámka*: Odesílatele nejprve zkuste vyhledat v číselníku ( $\Omega$ ); pokud v něm dosud není, musíte údaje o něm zadat sami. Údaje z číselníku se používají pro vyhledávání i pro tisk poštovních obálek. Údaje ze sekce Doručení jsou po uložení dokumentu zobrazeny na záložce **Doručení**. *Poznámka:* Doručený dokument bez vyplněné záložky **Doručení** nelze vyřídit.

7. Pokud evidujete pouze jeden doručený dokument (úplný), na záložce **Profil** potvrďte zadaní všech údajů tlačítkem **[Ulož a pokračuj]**. Zobrazí se záložka **Profil** se systémem doplněnými údaji ("*Číslo jednací*" a **"***Stav***"**). Pokud evidujete několik doručených (úplných) dokumentů za sebou, na záložce **Profil** potvrďte zadání všech údajů tlačítkem **[Ulož a nový]**. Pokaždé se zobrazí nový prázdný formulář pro založení dalšího dokumentu. Nad záložkou **Profil** jsou systémem zobrazeny základní evidenční údaje ("Číslo jednací" a "Věc") dokumentu, jehož evidenci jste právě dokončili.

#### <span id="page-9-1"></span>*Založení kopie dokumentu*

- 1. Zobrazte dokument.
- 2. Menu **<Založit / Kopii dokumentu>**
- 3. Vyplňte formulář (povinné jsou označeny tučně ve formuláři a zde podtrženy):
	- a) *"Počet kopií"* požadovaný počet kopií.
	- b) *"Nové ČJ"* zvolte, zda kopie bude mít nezávislé ČJ nebo má být ČJ odvozeno z mateřského dokumentu doplněním o pořadové číslo kopie za lomítkem.
	- c) **"Kopírovat přílohy"** zvolte, jestli chcete ke kopii přiložit i el. dokumenty originálu.
	- d) **"Seznam souborů"** pokud v bodě c) zvolíte "ano" je možné kliknutím na tento text rozbalit seznam souborů a vybrat ty, které mají být přiloženy ke kopii.
	- e) *"Kopírovat doručení/vypravení*" zvolte, jestli se mají převzít informace o odesílateli doručeného dokumentu nebo příjemci vlastního dokumentu.
	- f) *"Kopírovat přílohy vypravení"* zvolte, jestli se v případě kopírování vypravení má kopírovat i seznam příloh.

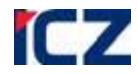

- g) Ve zbytku formuláře jsou zkopírovány údaje z mateřského dokumentu. Můžete je podle potřeby upravit nebo nechat nezměněny.
- h) Potvrďte tlačítkem **[Ulož a pokračuj]**.
- 4. Systém vytvoří příslušný počet nových záznamů. Na záložce **Související objekty** je záznam o vazbě mateřský dokument.
- <span id="page-10-0"></span>*Hromadná úprava profilů dokumentů*
	- 1. Složka **Referent / Na stole** nebo záložka **Obsah spisu**
	- 2. Označte dokumenty, které chcete upravit.
	- 3. Menu **<Úpravy / Editovat vybrané>** nebo na záložce **Obsah spisu** / Editovat vybrané.
	- 4. V zobrazeném formuláři vyplňte žádané hodnoty položek, které chcete změnit (vybrané profilové položky formuláře **Profil** dokumentu/spisu), případně zaškrtněte políčko u položek, jejichž obsah v označených dokumentech chcete smazat.
	- 5. Údaje potvrďte.
	- 6. Zobrazí se aktualizovaný seznam dokumentů.

*Poznámka:* Hromadně můžete upravit vybrané profilové položky v dokumentech, spisech nebo ukládacích jednotkách také v dalších složkách, např. **Nevyřízené**, ve Výsledku vyhledávání apod.

#### <span id="page-10-1"></span>*Přetřídění (změna VS a Typu)*

Změny v položkách typ dokumentu a věcná skupina je třeba provádět pomocí samostatné funkce "**přetřídění**".

- 1. V některé z podsložek složky |**Referent**| vyberte žádaný dokument/spis.
- 2. Menu vyberte <**Úpravy/ Přetřídění (změna VS a Typu**) >
- 3. V zobrazeném okně vyberte z číselníku nové hodnoty.
- 4. Údaje potvrďte stiskem tlačítka <**Nastavit**>.

*Poznámka*: Veškeré změny v oblasti přetřídění jsou zaznamenávány do historie každého objektu pod názvem "přetřídění".

## <span id="page-10-2"></span>*ZALOŽENÍ SPISU A ÚPRAVA JEHO OBSAHU*

#### <span id="page-10-3"></span>*Založení spisu nad dokumentem*

Není možné založit prázdný spis. Spis se vždy zakládá nad **inicializačním** dokumentem, který dosud **není** zařazen v žádném spisu.

- 1. V některé z podsložek složky **Referent** vyberte žádaný dokument.
- 2. Menu <**Založit / Nový spis nad dokumentem>**
- 3. Systém zobrazí formulář **Profil** nově zakládaného spisu, v němž budou překopírované relevantní údaje ze zakládajícího dokumentu. Ve formuláři upravte údaje a potvrďte změny. Je založen spis a označen společně se vloženými dokumenty **spisovou značkou**, která vychází z čísla jednacího iniciačního dokumentu spisu a je jednoznačným identifikátorem spisu. Spisové značky dokumentů ve spisu mají za lomítkem číslo označující pořadí, v jakém byly do spisu vloženy.
- 4. Informace o spisu jsou také rozděleny do záložek při otevření spisu se automaticky neotevírá záložka **Profil**, ale záložka **Obsah spisu.**

#### <span id="page-10-4"></span>*Automatické založení spisu při založení Odpovědi (vlastního dokumentu) na doručený dokument*

- 1. Zobrazte doručený dokument.
- 2. Menu **<Založit / Odpověď na dokument>**
- 3. Systém zobrazí záložku **Profil** formuláře *Vlastní dokument* s údaji převzatými z mateřského dokumentu. Formulář upravte a uložte.

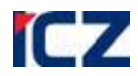

- 4. Zvolte z číselníku příslušnou **Věcnou skupinu spisu**. Skartační režim spisu, Skartační operace a Skartační lhůta budou doplněny automaticky dle Spisového plánu.
- 5. Vyplňte záložku **El. dokumenty** viz kapitola Záložka [Elektronické dokumenty](#page-17-2).

Nad doručeným (inicializačním) dokumentem je založen spis obsahující doručený dokument a odpověď na tento doručený dokument – vlastní dokument. Oba dokumenty mají stejné číslo jednací.

- 6. Na záložce **Vypravení** vlastního dokumentu je zkopírována adresa ze záložky **Doručení** výchozího DD. Toto vypravení je potřeba použít anebo odstranit. Před použitím je nutné vypravení upravit (přiložit el. Přílohu, upravit způsob zacházení).
- 7. Na záložce **Související objekty** VD je uvedena vazba "odpověď".

#### <span id="page-11-0"></span>**PRÁCE S OBSAHEM SPISU**

Záložka **Obsah spisu** dává základní informace o dokumentech uložených ve spisu a stavu jejich zpracování. Inicializační dokument má vždy pořadové číslo 1, další vložené dokumenty se číslují chronologicky. Spis (automaticky) přebírá z vkládaných dokumentů související subjekty. **Všechny dokumenty ve spisu přebírají věcnou skupinu spisu!**

Dokumenty lze uvnitř spisu ještě řadit do oddílů, přeřazovat je z oddílu do oddílu a z oddílů je vyřazovat. Pomocí rozbalovacího pole *"Oddíl:"* lze filtrovat dokumenty zařazené do konkrétního oddílu, příp. při volbě \* zobrazit dokumenty bez ohledu na jejich zařazení do oddílu spisu.

#### <span id="page-11-1"></span>*Založení nového dokumentu do existujícího spisu*

- 1. Otevřete spis, do něhož chcete založit nově zakládaný dokument.
- 2. Menu <**Založit / Vlastní dokument do spisu/Doručený dokument (úplný) do spisu>**
- 3. Systém zobrazí záložku **Profil** formuláře zvoleného dokumentu s údaji převzatými z mateřského spisu. Formulář upravte/doplňte a potvrďte změny.
- 4. Dokument převezme od spisu **spisovou značku** doplněnou o příslušné pořadové číslo ve spisu a věcnou skupinu.

#### <span id="page-11-2"></span>*Vložení stávajícího dokumentu do spisu*

- 1. Vyberte dokument, který chcete vložit do spisu.
- 2. Menu <**Úpravy / Vložit do spisu>**
- 3. Ve formuláři *Vložení dokumentu do spisu* vyberte z číselníku spis, do kterého chcete dokument vložit, a údaj potvrďte. *Nejprve je třeba zadat filtrační podmínky*.
- 4. Dokument převezme od spisu **spisovou značku** doplněnou o své pořadové číslo ve spisu a věcnou skupinu.

*Poznámka:* Pokud zaškrtnete dokumenty spolu se spisem, do něhož je chcete vložit, a zvolíte příkaz <**Úpravy / Vložit do spisu>**, je již ve formuláři *Vložení dokumentu do spisu* číslo spisu předvyplněno.

#### <span id="page-11-3"></span>*Vyjmutí dokumentu ze spisu*

- 1. Otevřete dokument, který chcete vyjmout ze spisu.
- 2. Menu <**Úpravy / Vyjmout ze spisu>**
- 3. Dokument ztratí spisovou značku a přesune se v závislosti na svém stavu do některé podsložky složky **Referent**. Informace o tomto dokumentu se bude u spisu, z něhož byl vyjmut, nadále zobrazovat na záložce **Obsah spisu** kurzívou.

Pokud je ve spise vložen doručený dokument a odpověď na něj (vlastní dokument se stejným ČJ), není možné ze spisu vyjmout jen jeden z těchto dokumentů, v případě nutnosti se vyjmou oba dokumenty.

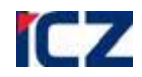

#### <span id="page-12-0"></span>*Vyjmutí odpovědi na doručený dokument*

Pokud je doručený dokument zakládajícím dokumentem spisu, pak vyjmutí odpovědi na něj není možné, ale pracovník s rolí vedoucí může odpověď (vlastní dokument) zrušit.

#### <span id="page-12-1"></span>*Osamostatnění iniciačního (zakládajícího) dokumentu*

Pokud ve spise není jiný než zakládající dokument, lze jej osamostatnit. Spis tímto krokem zanikne.

- 1. Zobrazte spis.
- 2. Záložka *Obsah spisu*.
- 3. Pokud jsou ve spise jiné objekty než zakládající dokument, vyjměte je ze spisu.
- 4. Menu <**Úpravy / Osamostatnění zakl. dokumentu>**
- 5. Potvrzení dial. okna.

Po této akci bude dokument v příslušné složce dle svého stavu a spis zanikne.

#### <span id="page-12-2"></span>*Vložení spisu do spisu vyšší úrovně*

- 1. Vyberte spis, který chcete vložit do spisu.
- 2. Menu <**Úpravy / Vložit spis do spisu>**
- 3. Ve formuláři *Vyberte nadřízený spis* vyberte z číselníku spis, do kterého chcete spis vložit, a údaj potvrďte.

**Poznámka:** Maximální povolená úroveň zanoření spisu je 3.

#### <span id="page-12-3"></span>*Vyjmutí spisu ze spisu vyšší úrovně*

- 1. Otevřete spis, který chcete vyjmout ze spisu.
- 2. Menu <**Úpravy / Vyjmout ze spisu>**
- 3. Spis se přesune v závislosti na svém stavu do některé podsložky složky **Referent**.

#### <span id="page-12-4"></span>*Zpřístupnění spisu nebo jeho části k nahlížení*

Zpřístupnění spisu umožní občanu, který nemá přístup do spisové služby, nahlížet do spisu. Je možné zpřístupnit celý spis anebo pouze oddíly, které jsou označeny jako veřejné.

- 1. Složka **Referent / Ukončené**
- 2. Otevřete spis, který chcete zveřejnit
- 3. Menu <**Úpravy / Zpřístupnit k nahlížení>**
- 4. Vyplňte formulář *Zpřístupnit k nahlížení*
	- a. Důvod důvod zpřístupnění
	- b. Identifikace identifikace občana
	- c. Zpřístupnit vše
		- i. ANO budou zpřístupněny veřejné i neveřejné oddíly spisu
		- ii. NE budou zpřístupněny pouze veřejné oddíly spisu
- 5. Potvrďte tlačítkem **Zveřejnit**
- 6. Zobrazí se okno s kódem opravňujícím k nahlížení do spisu (platnost 1 den).
- 7. V intranetu organizace na url<http://server:port/context/xervlet/sps/nahlizeni> je možné po zadání přístupového kódu prohlížet zveřejněný spis bez přihlášení do spisové služby.

## <span id="page-12-5"></span>*PRÁCE NA ZÁLOŽCE VYPRAVENÍ*

- Vypravení je možné vytvářet jen u vlastního dokumentu.
- Na záložce **Vypravení** je integrovaný panel s tlačítky pro založení/zpracování jednotlivých vypravení.

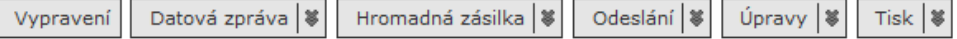

- Pod panelem najdete seznam vypravení. Dokument může být vypraven i na více než jednoho příjemce.
- Pokud vlastní dokument vznikl jako odpověď na doručený dokument, systém automaticky připraví vypravení na odesílatele původního dokumentu.

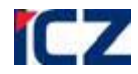

 Každé vypravení je potřeba odeslat na výpravnu nebo zrušit. Pokud zůstane na záložce vypravení ve stavu **"připravováno"** nebude možné záznam **vyřídit**.

#### <span id="page-13-0"></span>*Vložení jednoho adresáta a způsobu zacházení*

1. Na záložce **Vypravení** klikněte na tlačítko <**Vypravení>.** Otevře se formulář pro vyhledání adresáta vypravení.

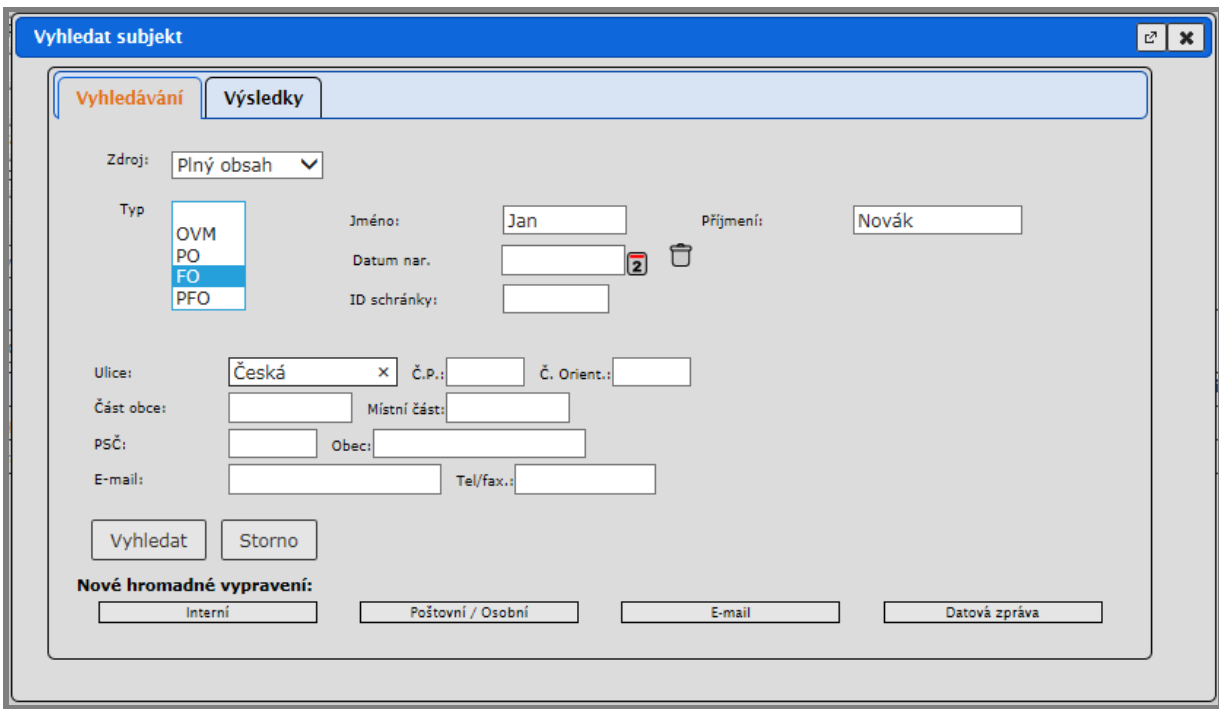

- 1. Nejprve zkuste vyhledat adresáta v číselníku:
	- a) Pokud nezvolíte vhodný "typ" subjektu, budou prohledávány všechny typy:
		- i. "OVM" orgán veřejné moci (úřad)
		- ii. *"PO"* právnická osoba (firmy mimo živnostníků)¨
		- iii. *"PFO"* podnikající fyzická osoba (živnostník)<sup>"</sup>
		- iv. *"FO"* běžný občan.
	- b) Do pole "Obchodní název" (u FO "Příjmení") zadejte řetězec, který je obsažen v názvu hledaného subjektu. Můžete používat zástupný znak "%" – viz kapitola Způsob práce s [formuláři v aplikaci.](#page-5-2)
	- c) Stiskněte **[Vyhledat]**.
- 2. Systém zobrazí všechny nalezené subjekty a u každého zobrazí datovou schránku, pokud existuje, a všechny v e-spisu evidované kontakty a dojde automaticky k přepnutí na záložku "Výsledky".

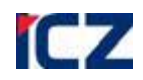

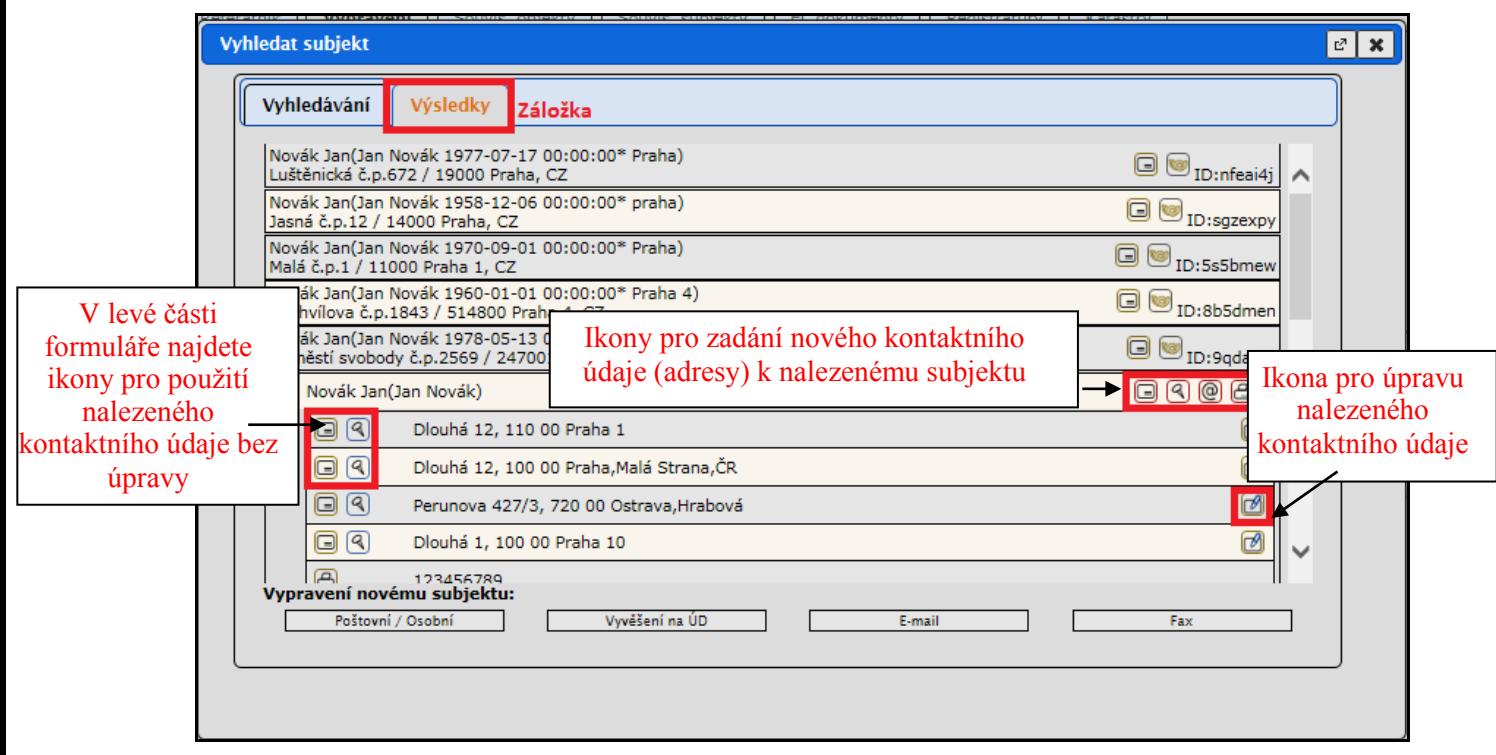

- 3. Pokud má subjekt datovou schránku, klikněte na ikonu . Pokud není datová schránka k dispozici, můžete použít ikonu:
	- a) pro vypravení **poštou, osobně nebo hybridní zásilkou**,
	- b) pro vypravení **veřejnou vyhláškou** (vyvěšení),
	- c) **o** pro **e-mailové** vypravení,
	- d) pro evidenci vypravení **faxem**.
- 4. Pokud je možné využít vyhledaný kontaktní údaj **beze změny**, zvolte odpovídající ikonu v **levé** části formuláře.
- 5. Pokud je nezbytné kontaktní údaj **upravit,** zvolte tlačítko .
- 6. Pokud jste nalezli subjekt, ale chybí k němu požadovaný kontaktní údaj (např. emailová adresa) použijte odpovídající ikonku na pravé straně formuláře  $\Box$   $\Box$   $\Box$   $\Box$  Budete mít možnost ručně **doplnit chybějící kontaktní údaj** k subjektu a použít ho k vypravení.
- 7. V případě, že požadovaný subjekt nebyl systémem nalezen, je potřeba zadat všechny informace ručně:
	- a) Kliknete na tlačítko požadovaného způsobu vypravení pod řádkem **Vypravení novému subjektu** ve spodní části formuláře.
	- b) Systém zobrazí formulář pro příslušný způsob vypravení. Vyplňte povinné položky a případně podle potřeby i další údaje. Povinné položky se liší na základě způsobu vypravení.
- 8. Mimo adresy subjektu je nutné ve formuláři zadat další informace **způsob vypravení, druh zásilky, způsob zacházení** atd.. Tyto informace jsou důležité pro pracovníky výpravny a proto je potřeba je správně vybrat.
- 9. U vypravení datovou zprávou, e-mailem a u vyvěšení je součástí formuláře vypravení checkbox pro **výběr el. dokumentů,** které mají tvořit přílohu vypravení. Tyto přílohy je potřeba nejdříve vložit na záložce **El. Dokumenty** (viz kapitola Záložka [Elektronické](#page-17-2)  [dokumenty](#page-17-2)). Z nabízených el. dokumentů vyberte zaškrtnutím checkboxu. El. dokumenty použité ve vypravení budou automaticky označeny příznakem "finální".
- 10. Vyplňte zobrazovaný formulář a potvrďte správnost zadaných údajů.

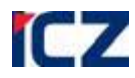

*Poznámka:* Aplikace si uchovává jeden centrální adresář všech subjektů, které byly použity jakýmkoliv referentem v organizaci k vypravení nebo zápisu doručení. Každý nový kontaktní údaj, který zadáte při vytváření vypravení, se uloží do tohoto číselníku. Proto se snažte maximálně využívat existující kontaktní údaje a zabránit tak vytváření duplicitních záznamů v číselníku.

#### <span id="page-15-0"></span>*Hromadné vypravení*

- 1. Na záložce **Vypravení** klikněte na tlačítko [**Vypravení**].
- 2. Klikněte na tlačítko požadovaného způsobu vypravení pod řádkem **Nové hromadné vypravení:**.
- 3. V zobrazeném formuláři zadejte adresáty pomocí distribučních seznamů, příp. výběrem z číselníku subjektů. Pokud to způsob vypravení vyžaduje, označte i přílohy. Potvrďte správnost zadaných údajů.

*Poznámka:* U Interního vypravení se jako adresáti nabízejí jen speciální subjekty označené v seznamu subjektů jako odesílatel. Tyto subjekty nemůže zadat běžný uživatel, může je vytvořit pouze osoba pověřená správou číselníku subjektů.

#### <span id="page-15-1"></span>*Úprava vypravení*

Dokud výpravna nepřevezme zásilku k vypravení, lze vypravení upravit.

- 1. Na záložce **Vypravení** označte příslušné vypravení a klikněte na tlačítko [**Úpravy / Upravit vypravení**].
- 2. V závislosti na způsobu vypravení můžete upravit některé parametry vypravení.
- 3. Úprava vypravení je nezbytná v případě, že využíváte systémem vytvořené vypravení u odpovědi – je nutné vybrat elektronickou přílohu u vypravení do DS nebo upravit způsob zacházení u poštovního vypravení.

*Poznámka:* Pro vypravení skupiny POŠTA lze označit více záznamů a upravit je hromadně pomocí tlačítka [**Úpravy / Upravit vypravení**].

Rovněž u vypravení POŠTA/OSOBNÍ je možno pomocí této funkce upravit údaj ve stávající adrese např. změnu PSČ. Tato změna se však bude týkat pouze konkrétního vypravení, původní subjekt převzatý z adresáře zůstane nezměněn.

#### <span id="page-15-2"></span>*Změna reprezentujícího subjektu*

Pokud je třeba, aby jako reprezentující subjekt byl na záložce **Profil** uveden jiný subjekt než první zadaný ze záložky **Vypravení**, můžete příslušný subjekt nastavit jako reprezentující. Na záložce **Vypravení** označte příslušného adresáta a zvolte tlačítko [**Úpravy / Nastavit jako reprezentující subjekt**].

#### <span id="page-15-3"></span>*Odstranění vypravení ze seznamu*

Dokud výpravna nepřevezme zásilku k vypravení, lze adresáta odstranit ze seznamu vypravení.

- 1. Označte příslušné vypravení.
- 2. Na záložce **Vypravení** zvolte tlačítko [**Úpravy / Zrušit vypravení**].

*Poznámka:* Je potřeba odstranit všechna vypravení, které nechcete odesílat na výpravnu. Zůstane-li na záložce **Vypravení** záznam ve stavu "**připravováno**", nebude možné dokument označit jako vyřízený.

#### <span id="page-15-4"></span>*Vytvoření el. dokumentu nad vybranými vypraveními*

Nad vybranými vypraveními lze vytvořit el. dokument, jenž bude zobrazen

- 1. Označte příslušné vypravení.
- 2. Na záložce **Vypravení** zvolte tlačítko [**Úpravy / Nový el. dokument pro vybraná vypravení**].

#### <span id="page-15-5"></span>*Tisk poštovní obálky*

- 1. Na záložce **Vypravení** označte příslušného adresáta.
- 2. Zvolte tlačítko [**Tisk/ Tisk poštovní obálky**]
- 3. Ve formuláři *Výběr šablony obálky pro tisk adresy* vyberte šablonu, podle níž chcete obálku vytisknout.

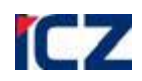

Zobrazení tiskového výstupu v Adobe Reader - **<Soubor / Tisk>** nebo . *Poznámka:* Současně lze zadat tisk max. 40 obálek.

#### <span id="page-16-0"></span>*Tisk štítku s čárovým kódem vypravení*

- 1. Záložka **Vypravení** příslušného dokumentu.
- 2. Označte příslušného adresáta.
- 3. Zvolte tlačítko [**Tisk / Tisk čárového kódu vypravení**]
- 4. Zvolte tiskárnu a požadovanou šablonu a potvrďte.

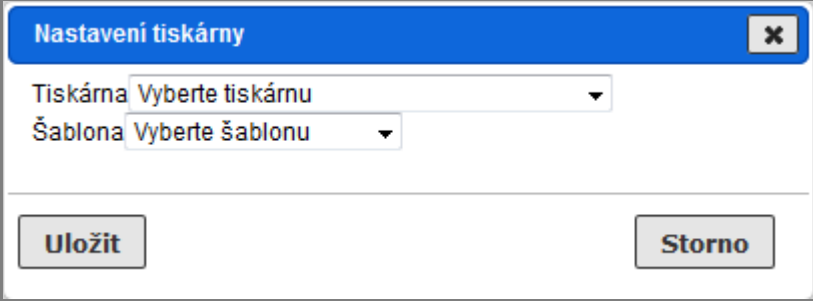

Vytiskne se štítek s interním identifikátorem konkrétního vypravení. Tento štítek není určen k použití místo adresy na obálce.

#### <span id="page-16-1"></span>*Předání vypravení výpravně*

Pokud připravené vypravení chcete skutečně odeslat, je vždy nutné tuto skutečnost potvrdit kliknutím na tlačítko [**Odeslání / Předat výpravně**].

Postup předání vypravení výpravně:

- 1. Označte vypravení, které je ve stavu "Připravováno".
- 2. Zvolte tlačítko [**Odeslání / Předat výpravně**].
- 3. Pokud máte k dispozici více výpraven, vyberte příslušnou výpravnu ve formuláři *Vyberte výpravnu pro předání*.).

Po tomto kroku bude:

1. **osobní a faxové** vypravení označeno jako "**doručeno".** Jedná se pouze o evidenci osobního předání nebo odeslání faxu.

*Poznámka***:** V tomto stavu je vypravení už nemožné editovat nebo smazat.

- 2. Vypravení **poštou, hybridní zásilku nebo datovou zprávou** bude předáno **pracovníkům výpravny** k dokončení kroků nezbytných pro odeslání poštovní obálky, hybridní zásilky nebo datové zprávy. Stav vypravení se změní na "předáno výpravně" a později na "vypraveno" nebo "doručeno".
- 3. Vypravení **e-mailem** bude reagovat v závislosti na nastavení organizace. Pokud používáte **El. Podatelnu** bude e-mailové vypravení předáno do El. Podatelny a systém vytvoří a odešle email. Pokud nepoužíváte El. Podatelnu, vypravení bude pouze označeno jako "doručeno" – jedná se pouze o evidenci a uživatel musí odeslat e-mail sám ze svého emailového klienta.
- 4. **Vyvěšení na úřední desku** bude předáno pracovníku **správy úřední desky** k dalšímu zpracování.

#### *Poznámka:*

V některých organizacích namísto referenta tento krok provádí **sekretariá**t. Pokud reálně dáváte zásilky sekretariátu, končí vaše práce při odeslání dopisu zapsáním adresy a příp. tiskem obálky.

Pokud jste adresáta zadali již při založení vlastního dokumentu (úplného) v sekci Vypravení, příslušné vypravení bude ihned po založení dokumentu ve stavu "**Předáno výpravně**".

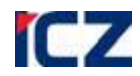

#### <span id="page-17-0"></span>*Zapsání výsledku doručení*

- 1. Označte příslušného adresáta u vypravení, které je ve stavu **"Vypraveno"** (označeno  $ikonom$  $\boxtimes$
- 2. Zvolte tlačítko [**Odeslání / Zapsat doručení**].
- 3. Vyplňte formulář *Doručení dokumentu*.

#### **Doručenka, protokol a originál datové zprávy**

Doručenku datové zprávy, původní datovou zprávu a protokol o vypravení datové zprávy si můžete zobrazit kliknutím na tlačítko **[Datová zpráva]** a výběrem příslušné položky ze seznamu.

#### **Tisk seznamu adresátů**

- 1. Zobrazte záložku **Vypravení**.
- 2. Chcete-li tisknout celý seznam nebo jen výběr (označené položky seznamu), zvolte tlačítko [**Tisk / Vytisknout celý seznam nebo výběr**].

## <span id="page-17-1"></span>PRÁCE S ELEKTRONICKÝMI DOKUMENTY

#### <span id="page-17-2"></span>**ZÁLOŽKA ELEKTRONICKÉ DOKUMENTY**

Záložka je společná pro vlastní dokument a doručený dokument. Aktualizovat záložku lze pouze u dokumentu ve stavu "Zpracování".

Název elektronického dokumentu nesmí obsahovat znaky s diakritikou, mezery a speciální znaky (např. %, \*, …). Pokud takový znak použijete, systém ho nahradí za povolený znak.

Otevřete dokument. Zobrazte záložku **El. dokumenty**.

(V závislosti na způsobu instalace systému můžete být vyzváni k potvrzení připojení. V tom případě připojení potvrďte).

V tabulce dokumentů je zobrazen seznam připojených el. dokumentů. Na záložce je integrovaný panel nástrojů pro založení/zpracování el. dokumentů.

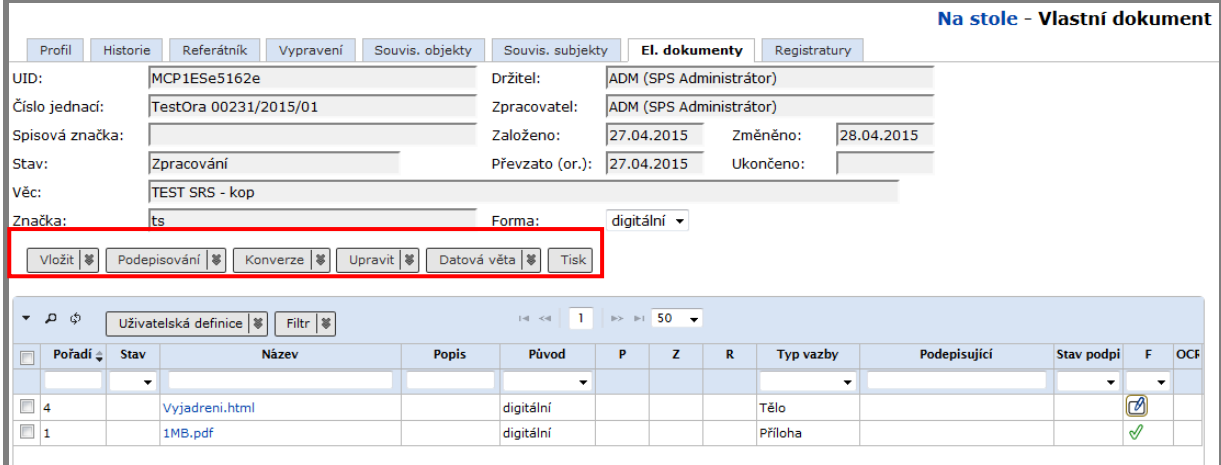

#### <span id="page-17-3"></span>*Vložení el. dokumentu*

- 1. Na záložce **El. dokumenty** zvolte tlačítko **Vložit**.
- 2. Systém zobrazí formulář *Vytvoření el. dokumentu*.
- 3. Pomocí tlačítka **[Procházet]** postupně vybírejte soubory, jež mají být připojeny k dokumentu. V řádku níže je možné zadat další informace o souboru:
	- a) "*Název"* název souboru doplněn automaticky.
	- b) *"Popis"* popis souboru.
	- *c) "Typ vazby"*

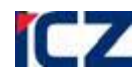

- i. "tělo" označuje tělo dopisu, hlavní odesílaný dokument lze vybrat pouze jednou,
- ii. "příloha" ostatní odesílané dokumenty.
- iii. "metadatový soubor" specifický soubor ve formátu .xml
- *d) "Původ"*
	- i. "digitální" pokud dokument původně vznikl v digitální podobě (v MS Word, pomocí šablony atd.),
	- ii. **"konverze originál"** pokud dokument vznikl v analogové podobě a byl autorizovanou konverzí převeden do digitální podoby,
	- iii. **"konverze kopie"** pokud dokument vznikl v analogové podobě a byl neautorizovanou konverzí (např. scan) převeden do digitální podoby,
	- iv. **"změna formátu".**
- e) "Finální verze" relevantní pouze pro hybridní a digitální formu určuje dokumenty, které budou uchovávány v digitální spisovně (finální verze = ANO). Není nutné volit ručně – dokument je automaticky označen jako finální, pokud je použit ve vypravení.
- 4. Tlačítkem **[Nahrát vše]** potvrdíte správnost údajů.
- 5. Okno uzavřete tlačítkem **[Zavřít].**

Připojený el. dokument se zobrazí v tabulce elektronických příloh. Opravit jeho atributy lze pomocí tlačítka [**Upravit**]. Obsah el. dokumentu můžete změnit přiložením nové verze (viz Verzování [elektronického dokumentu\)](#page-19-4) nebo přímo v aplikaci pomocí integrace s MS Office (viz [Přímá](#page-19-5)  [editace el. dokumetu založeného v](#page-19-5) MS OFFICE (WORD, EXCEL)).

#### <span id="page-18-0"></span>*Založení Textového dokumentu*

- 1. Na záložce **El.** d**okumenty** zvolte tlačítko [**Vložit / Nový textový dokument**].
- 2. Vyplňte formulář *Textový dokument*. Zapište název el. dokumentu a v poli "*Obsah"* zapište text.

Připojený el. dokument typu .txt se zobrazí v tabulce elektronických příloh. Jeho název a obsah můžete opakovaně editovat pomocí tlačítka [**Upravit**].

#### <span id="page-18-1"></span>*Založení HTML dokumentu*

- 1. Na záložce **El. dokumenty** zvolte tlačítko [**Vložit / Nový HTML dokument**].
- 2. Vyplňte formulář *HTML dokument* s možností použití editačních prvků v poli **Obsah***.* Následná editace je stejná jako v případě txt dokumentu.

#### <span id="page-18-2"></span>*Založení el. dokumentu nad šablonou*

lze provést buď ihned při založení nového vlastního dokumentu z formuláře *Profil*, nebo kdykoli později pomocí příkazu <**Úpravy / El. dokument nad šablonou>**.

Podle kontextu vyplňte buď příslušnou část formuláře *Profil*, nebo *Vytvoření el. dokumentu nad šablonou*.

Dokument založený nad šablonou se aktualizuje údaji ze záznamu o dokumentu pomocí tlačítka [**Upravit / Aktualizovat obsah XML dokumentu**]**.**

#### <span id="page-18-3"></span>*Připojení el. dokumentu, který je již připojen k jinému objektu aktuálního spisu*

- 1. Na záložce **El. dokumenty** zvolte tlačítko [**Vložit / Vytvořit z obsahu spisu**].
- 2. V dialogovém okně *Vytvořit z obsahu spisu* vyberte z číselníku, které el. dokumenty mají být připojeny k aktuálnímu dokumentu.

*Poznámka*: Tato ikona je k dispozici jen u spisů a dokumentů vložených do spisu.

#### <span id="page-18-4"></span>*Připojení el. dokumentu, který již je připojen k jinému objektu e-spis*

- 1. Na záložce **El. dokumenty** zvolte tlačítko [**Vložit / Převzít z jiného objektu**]
- 2. V dialogovém okně *Převzít z jiného objektu* nejprve vyhledejte příslušný objekt a pak určete, které el. dokumenty mají být připojeny k aktuálnímu dokumentu.

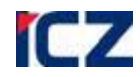

#### <span id="page-19-0"></span>*Úprava el. dokumentu*

- 1. Na záložce **El. dokumenty** označte zaškrtnutím dokument, jehož údaje/(u Html a textového dokumentu i obsah) chcete změnit.
- 2. zvolte tlačítko [**Upravit**].
- 3. V zobrazeném formuláři můžete upravit *Název*, *Popis* a *Typ vazby*, *Původ* a atribut *Finální verze,* v případě Html a textového dokumentu i jejich obsah.

*Poznámka*: Pokud pracujete s dokumentem vytvořeným nad šablonou, musíte v položce *"Popis"* ponechat textový řetězec XML a v položce "Název" příponu .doc . Jinak by nedocházelo k aktualizaci dokumentu.

#### <span id="page-19-1"></span>*Odstranění el. dokumentu*

- 1. Na záložce **El. dokumenty** označte zaškrtnutím dokument , který chcete odstranit.
- 2. Zvolte tlačítko [**Upravit / Zrušit**].

#### <span id="page-19-2"></span>*Změna pořadí el. dokumentů*

- 1. Na záložce **El. dokumenty** označte zaškrtnutím dokument, jehož pořadí chcete změnit.
- 2. Zvolte tlačítko [**Upravit / Posunout v pořadí nahoru (Posunout v pořadí dolů)**].

#### <span id="page-19-3"></span>*Tisk seznamu el. dokumentů*

- 1. Zobrazte záložku **El. dokumenty** .
- 2. Chcete-li tisknout celý seznam nebo jen vybrané položky (označte je zaškrtnutím) zvolte tlačítko [**Tisk**]

#### <span id="page-19-4"></span>*Verzování elektronického dokumentu*

Činnost je určena pro zkušené uživatele. Pro verzování elektronických dokumentů jsou určeny tlačítka [**Upravit / Vyjmout k editaci**], [**Upravit / Vložit po editaci**], [**Upravit / Uzamčeno**], [**Upravit /Odemknout**] a [**Upravit / Detaily**] – systém zobrazí seznam jednotlivých verzí

#### v chronologickém pořadí.

Pro určení předchozí verze jako aktuální je určeno tlačítko [**Upravit / Vrátit k předchozí verzi**].

#### <span id="page-19-5"></span>*Přímá editace el. dokumetu založeného v MS OFFICE (WORD, EXCEL)*

Přiložené soubory je možné otevřít pro editaci pomocí integrace s MS OFFICE. Editovat dokument lze dvěma cestami:

#### Varianta A

- 1. Klikněte na ikonu ve sloupci **F** u příslušného el. dokumentu. El. dokument se otevře v prostředí programu, v němž byl vytvořen.
- 2. Proveďte požadované úpravy, soubor uložte kliknutím na ikonu **a okole** a okno souboru uzavřete.

#### Varianta B

- 1. Označte přílohu a pomocí tlačítka [**Upravit**] vyberte možnost "**Editovat v aplikaci**".
- 2. V zobrazeném okně "*Info*" klikněte na tlačítko [Spustit].
- 3. V zobrazeném okně potvrďte otevření aplikace IDT kliknutím na tlačítko [OK]
- 4. V zobrazeném okně potvrďte otevření aplikace IDT kliknutím na tlačítko [**Otevřít**]
- 5. Po úspěšném spuštění aplikace se Vám v seznamu běžících aplikací zobrazí ikona IDT v podobě zeleného kolečka.
- 6. Následně spuštění potvrďte kliknutím na tlačítko [OK].
- 7. Následně dojde k otevření samotného dokumentu, se kterým je možné pracovat.

*Poznámka:* Pokud nebyla ještě namapována cesta pro WINWORD, pak je zapotřebí provést namapování. Práce s aplikací je popsána v samostatném dokumentu Práce\_s\_aplikaci\_IDT.

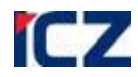

#### <span id="page-20-0"></span>*Konverze el. dokumentu do formátu PDF/A*

K vypravení do datové schránky je nutné přiložit minimálně jeden dokument ve formátu PDF/A.

- 1. Na záložce **El. dokumenty** označte zaškrtnutím el. dokument nebo dokumenty pro konverzi a zvolte tlačítko [**Konverze / Konverze do PDF/A**]**.**
- 2. Systém vytvoří novou verzi dokumentu.

**Poznámka:** U dokumentů převedených takto do formátu PDF/A je stále původ dokumentu "digitální", nikoliv "konverze", neboť dokument vznikl v digitální podobě.

#### <span id="page-20-1"></span>*Předání el. dokumentu k podpisu*

Na záložce **El. dokumenty** označte zaškrtnutím el. dokument, který chcete předat k podpisu, a zvolte tlačítko [**Podepisování/ K podpisu**].

Dokument se zobrazí podepisujícímu ve složce **K** podpisu.

#### <span id="page-20-2"></span>*Podepsání el. dokumentu*

- 1. Na záložce **El. dokumenty** označte zaškrtnutím el. dokument, k němuž chcete připojit elektronický podpis, a zvolte tlačítko [**Podepisování / Podepsat**].
- 2. V zobrazeném okně "Info" klikněte na tlačítko [Spustit].
- 3. V zobrazeném okně potvrďte otevření aplikace IDT kliknutím na tlačítko [OK].
- 4. V zobrazeném okně potvrďte otevření aplikace IDT kliknutím na tlačítko [**Otevřít**].
- 5. Po úspěšném spuštění aplikace se Vám v seznamu běžících aplikací zobrazí ikona IDT v podobě zeleného kolečka.
- 6. Následně spuštění potvrďte kliknutím na tlačítko [OK].
- 7. Následně dojde k zobrazení okna *"Podepsat"* ve kterém je možné zvolit certifikát pro podepsání, připojit časové nebo viditelný podpis (pokud máte tento samostatný modul).
- 8. Podepsání potvrďte kliknutím na tlačítko [**Podepsat**].

*Poznámka*: Před podepsáním musí být dokument ve formátu PDF nebo PDF/A. Spuštění aplikace je totožné i ze složky |**K podpisu**|.

#### <span id="page-20-3"></span>*Připojení časového razítka k el. dokumentu ve formátu PDF/ Pečetění*

Na záložce **El. dokumenty** označte zaškrtnutím el. dokument, k němuž chcete připojit časové razítko/ pečeť, a zvolte v rámci tlačítka Podepisování možnost [**Přidat čas. Razítko nebo Pečetit].**

## <span id="page-20-4"></span>ZÁLOŽKY SPOLEČNÉ PRO SPIS A DOKUMENTY

#### <span id="page-20-5"></span>**ZÁLOŽKA HISTORIE**

zobrazuje záznam činností (předání, vyřízení, přetřídění …), které s dokumentem/spisem uživatelé vykonali. U každého záznamu je uvedeno, který pracovník a na kterém FM činnost provedl.

#### <span id="page-20-6"></span>**ZÁLOŽKA REFERÁTNÍK**

zobrazuje aktuálního držitele a zpracovatele dokumentu a záznam oběhu dokumentu/spisu z hlediska funkčních míst a změny zodpovědnosti za jejich zpracování. V této záložce lze také naplánovat oběh dopředu (pro <**Oběh / Předání podle referátníku>**), případně přiřadit často používaný oběh jako šablonu referátníku tlačítkem [**Úpravy / Založit nový krok**], a vytisknout obsah záložky tlačítkem [**Tisk**].

#### <span id="page-20-7"></span>**ZÁLOŽKA SOUVISEJÍCÍ OBJEKTY / SUBJEKTY**

Některé související objekty (např. s vazbou dokument – spis) a subjekty (např. odesílatel doručeného dokumentu, adresát vypravení vlastního dokumentu) vkládá systém. Systémem zadané údaje se zobrazují kurzívou. Uživatel sám může vložit nebo vymazat uživatelsky zadané informace o souvisejících objektech a subjektech s vazbami definovanými podle potřeb jeho organizace.

#### *Zkrácená uživatelská příručka e-spis verze 2.32, modul Spisová služba*

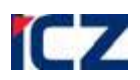

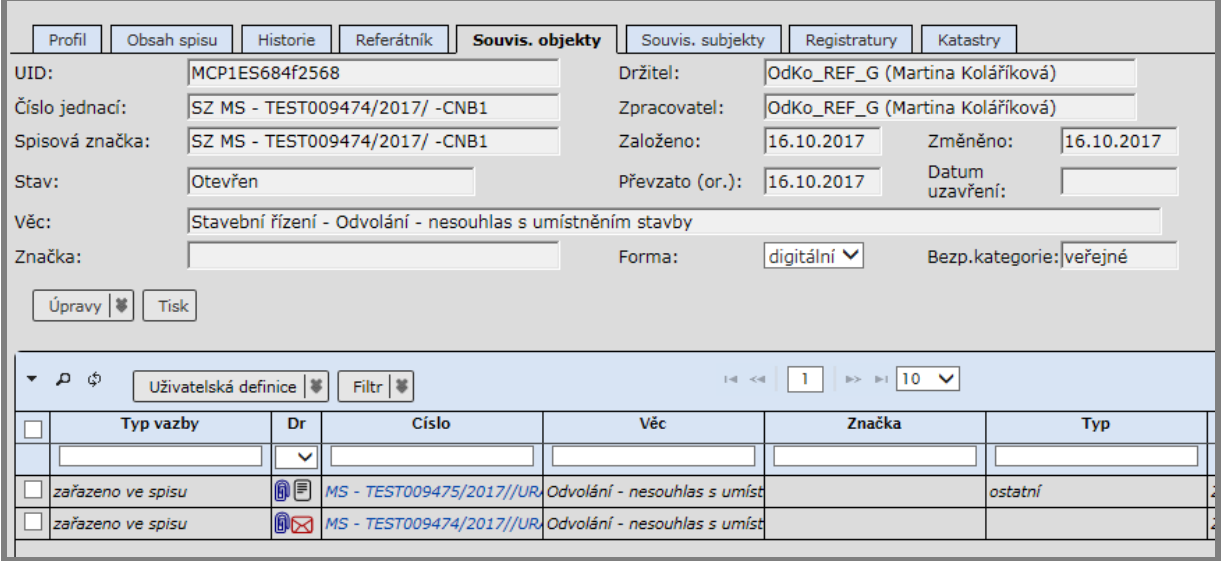

#### <span id="page-21-0"></span>*Vložení souvisejícího objektu / subjektu*

- 1. Otevřete dokument.
- 2. Zobrazte příslušnou záložku **Související objekty** / **Související subjekty**.
- 3. Zvolte tlačítko [**Úpravy / Založit**]
- 4. Vyplňte formulář *Založení souvisejícího objektu* / *Nový související subjekt* a údaje potvrďte.

#### <span id="page-21-1"></span>*Odstranění souvisejícího objektu / subjektu*

- 1. Otevřete dokument, zobrazte příslušnou záložku.
- 2. Označte související objekt/subjekt, který chcete odstranit.
- 3. Zvolte tlačítko [**Úpravy / Zrušit**]

#### <span id="page-21-2"></span>*Úprava údajů o souvisejícím subjektu*

- 1. Otevřete dokument, zobrazte příslušnou záložku.
- 2. Označte související subjekt, který chcete upravit.
- 3. Zvolte tlačítko [**Úpravy / Upravit**]
- 4. Upravte údaje ve formuláři *Upravit související subjekt* a údaje potvrďte.

Označený související subjekt můžete nastavit jako **reprezentující** subjekt, který se zobrazuje v záložce **Profil** pomocí tlačítka [**Úpravy / Nastav reprezentanta**]

#### <span id="page-21-3"></span>*Tisk seznamu souvisejících objektů / subjektů*

- 1. Zobrazte záložku **Souv. objekty / Souv. subjekty**.
- 2. Chcete-li tisknout celý seznam nebo jen vybrané položky seznamu (označte je zaškrtnutím) použijte tlačítko [**Tisk**].

## <span id="page-21-4"></span>*OBĚH DOKUMENTŮ*

#### <span id="page-21-5"></span>*Převzetí dokumentu*

- 1. Složka **Základní / K převzetí**
- 2. Vyberte dokument, který chcete převzít (zaškrtnutím lze označit i více dokumentů najednou).
- 3. Menu <**Oběh / Převzít>**
- 4. Dokument se v závislosti na svém stavu přesune ze složky **Základní / K převzetí** do příslušné podsložky např. složek **Základní**, **Referent**

*Poznámka*: Převzetí dokumentu lze i odmítnout: <**Oběh / Odmítnout>**. Pak je nutné vyplnit důvod odmítnutí. Odmítnutý dokument se odesílateli zobrazí ve složce **Základní / K převzetí**.

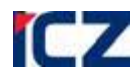

*Poznámka*: Dokumenty opatřené štítkem s BAR Code lze převzít i čtečkou čárového kódu. V tom případě nejprve zvolíte příkaz <**Oběh / Převzít čárovým kódem>** a pak pomocí čtečky označíte přejímané dokumenty.

#### <span id="page-22-0"></span>*Předání dokumentu jinému referentovi*

- 1. Vyberte dokument.
- 2. **<Oběh / Předání – předat na jiný stůl >**
- 3. Vyplňte formulář *Předání*:
	- a) "Způsob" viz tabulka níže. Nejjednodušší je ponechat způsob "K vyřízení", kdy na příjemce přecházejí všechna práva na dokument.
	- b) *"Na:*" Vyberte příjemce dokumentu
		- i. *"Funkční místo"* **–** číselníková položka s našeptávačem (viz kapitola [Způsob](#page-5-2)  práce s [formuláři v aplikaci\)](#page-5-2), sloužící k výběru konkrétního referenta.
		- ii. *"Org. Jednotku"* číselníková položka s našeptávačem, sloužící k výběru org. jednotky. Dokument přejde k osobě, která je reprezentantem OJ.
	- c) "**Termín", "Instrukce"** můžete určit termín vyřízení nebo zadat instrukce příjemci. Příjemci se budou zobrazovat na záložce **Referátník**.
	- d) *"Oběhová kopie"* **–** nejedná se o možnost odeslat příjemci kopii dokumentu (k tomu slouží tlačítko **<Oběh / Předání – k vyřízení na více FM >**). Jde spíše o předání možnosti nahlížet na proces zpracování dokumentu u vás – viz tabulka níže.
	- e) *"Předat, Předat a tisknout protokol***"** potvrzení předání záznamu s tiskem předávacího protokolu nebo bez tisku předávacího protokolu.
- 4. Od této chvíle se záznam o dokumentu nebude zobrazovat ve složce **Referent - Na stole,** ale ve složce **Základní - Předané**, kde můžete kontrolovat stav převzetí.

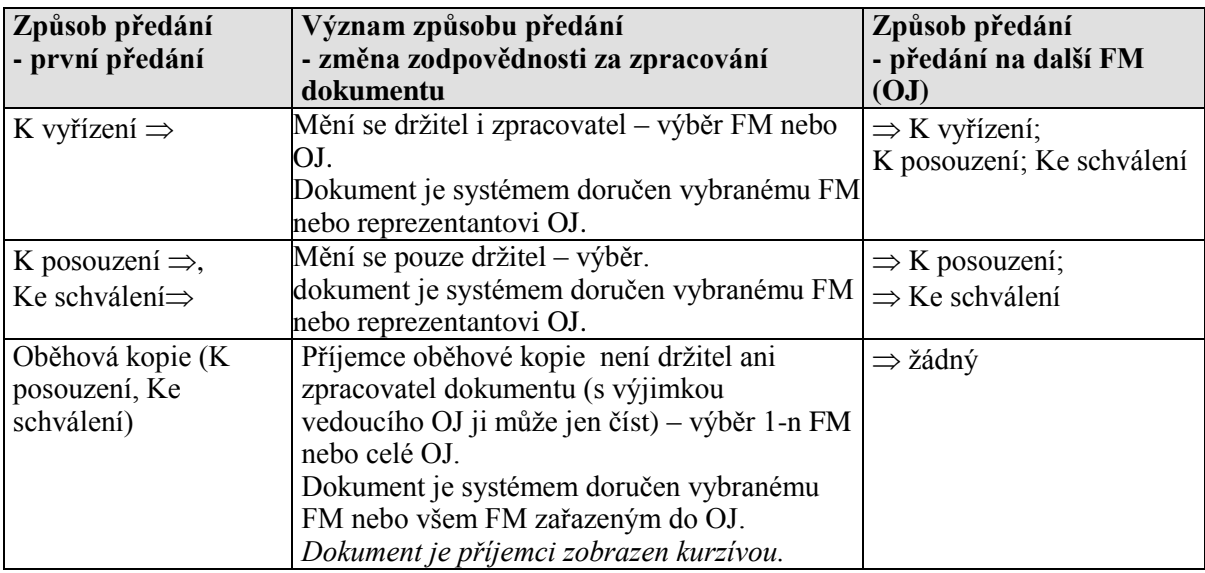

#### <span id="page-22-1"></span>*Odvolání předání dokumentu*

Dokud příjemce předaný dokument nepřevezme, můžete jeho předání odvolat.

- 1. Ve složce **Základní - Předané** vyberte dokument.
- 2. Menu **<Oběh / Odvolat předání>**

Dokument se vrátí do složky, kde byl před předáním.

#### <span id="page-22-2"></span>*Předání dokumentu k vyřízení na více FM*

Slouží k odeslání kopie nebo kopií dokumentu.

- 1. Vyberte dokument.
- 2. Menu **<Oběh / Předání – k vyřízení na více FM >**
- 3. Vyplňte formulář *Předání*:
	- a. "Způsob" "K vyřízení".

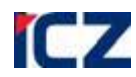

- b. "Na:" Vyberte příjemce dokumentu. Můžete vybrat libovolnou kombinaci funkčních míst, org. jednotek a skupin. První v seznamu příjemců dostane originál dokumentu, další příjemci v pořadí dostanou systémem automaticky založené kopie dokumentu.
	- i. *"Zpracovatel"* **–** číselníková položka s našeptávačem (viz kapitola [Způsob](#page-5-2)  práce s [formuláři v aplikaci\)](#page-5-2), sloužící k výběru konkrétních referentů. Je možné vybrat libovolné množství referentů. Pomocí ikony **k** (Vybrat
	- skupinu) můžete vybrat předdefinovanou skupinu funkčních míst. ii. *"Org. Jednotku"* – číselníková položka s našeptávačem, sloužící k výběru org. jednotky nebo organizačních jednotek. Dokument odesílaný na OJ přejde k osobě, která je reprezentantem OJ.
- c. "**Termín", "Instrukce"** můžete určit termín vyřízení nebo zadat instrukce příjemcům. Budou se zobrazovat na záložce **Referátník**.
- d. *"Oběhová kopie"* **–** předání možnosti nahlížet na proces zpracování dokumentu u vás – viz tabulka výše.
- e. *"Předat, Předat a tisknout protokol"* potvrzení předání záznamu s tiskem předávacího protokolu nebo bez tisku předávacího protokolu.
- 4. Od této chvíle se záznam o dokumentu nebude zobrazovat ve složce **Referent - Na stole**, ale ve složce **Základní - Předané**, kde můžete kontrolovat stav převzetí.

## <span id="page-23-0"></span>*VYHLEDÁVÁNÍ DOKUMENTŮ*

Jako zástupný znak pro vyhledávání slouží "%". Při vyhledávání se nerozlišují velká a malá písmena. Zrychlené vyhledávání pomocí zadání znaku "=" a přesného znění obsahu položky.

#### <span id="page-23-1"></span>*Základní filtrování*

V rámci optimalizace e-spis od verze **2.24 není ve složkách primárně zobrazován žádný obsah složek** kromě složek, kde není omezené zobrazení žádoucí (např. K podpisu, K převzetí, apod.)

#### *Zobrazení zadaných filtračních podmínek.*

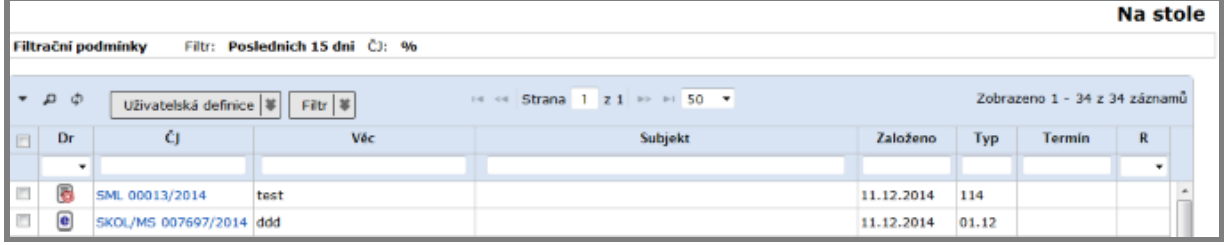

### *Zadání filtračních podmínek.*

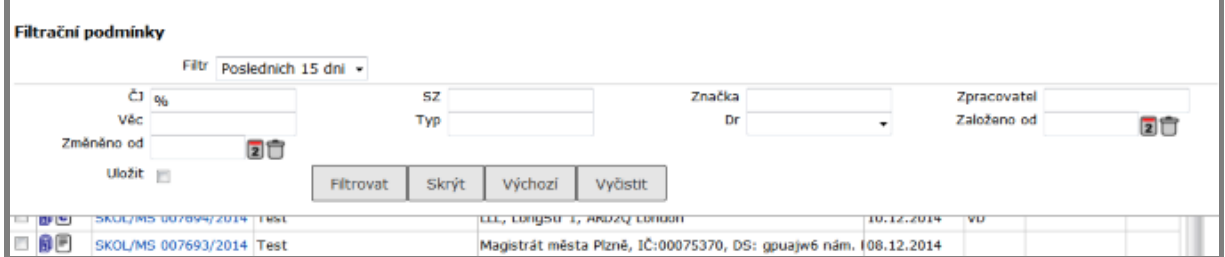

**Výchozí zobrazený obsah** (tj. nastavení filtru) **lze volitelně doplnit zadáním dalších kritérií.** Pokud využijete rozšíření filtru např. na "**Vše**" je **nutné zadat minimálně 1 kritérium** pro zahájení filtrace.

Nastavení Filtračních podmínek je možné také uložit a při dalším otevření složky se uživateli zobrazí právě položky odpovídající již přednastavenému filtru.

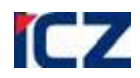

#### <span id="page-24-0"></span>*Rychlé vyhledávání*

- 1. V p**anelu navigačního stromu** (v levé části obrazovky) ikonou .
- 2. Vyhledávaný text zapište do pole **Hledej** (pokud nevypíšete celý vyhledávaný textový řetězec, doplňte ho zástupným znakem "%" – a to podle potřeby před i za text) a dále:

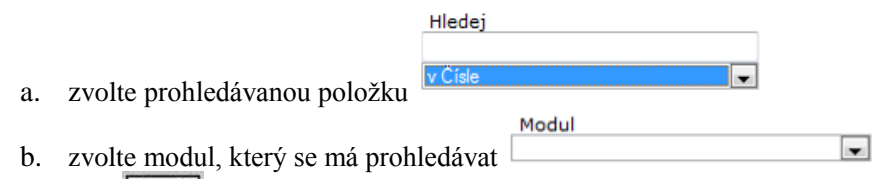

3. Klikněte na Najít

Pokud v prvním rozbalovacím poli nevyberete modul, bude systém vyhledávat objekty napříč systémem ve všech modulech.

#### <span id="page-24-1"></span>*Podrobné vyhledávání*

1. Složka **Základní / Vyhledávání** nebo v -Panelu navigačního stromu ( vlevé části

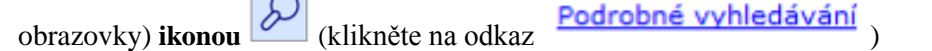

2. Ve formuláři *Spisová služba* vyplňte položky buď v **základní,** nebo v **rozšířené** sadě kritérií. Systém vyhledá objekty, které splňují všechna zadaná kritéria.

## <span id="page-24-2"></span>*ZAMĚNA STAVU ZPRACOVÁNÍ DOKUMENTŮ A SPISŮ*

#### <span id="page-24-3"></span>*Vyřízení dokumentu*

- 1. Vyberte dokument(y) ve stavu **"Zpracování"**.
- 2. Menu **<Úpravy / Vyřízení>.**
- 3. **Vyplňte formulář:**
	- a) *"Způsob:"* **–** číselníková položka pro výběr způsobu vyřízení.
	- b) **"Datum vyřízení"** obvykle dnešní datum.
	- c) *"Odstranit komentáře"* **–** odstraní všechny komentáře u dokumentu.
	- d) *"Výběr finálních verzí pro uložení dokumentů do spisovny"* **–** vyberte el. dokumenty, které je potřeba uchovávat v digitální spisovně = budou označeny příznakem finální".
	- e) *"Rok spouštěcí události"* **–** rok, od kterého se bude dokumentu počítat skartační lhůta. Toto pole se zobrazuje pouze u dokumentů se skartačním režimem s externí spouštěcí událostí.
	- f) *"Popis spouštěcí události"* toto pole se zobrazuje pouze u dokumennétů se skartačním režimem s externí spouštěcí událostí a zobrazuje bližší popis této události.
- 4. Stav dokumentů se změní na "Vyřízeno" a dokumenty se přesunou do složky "Ukončené".
- 5. Finální elektronické přílohy se převedou do výstupního formátu vhodného pro ukládání dat v digitálním archivu.

#### *Podmínky vyřízení*

- Na záložce **Profil** je vyplněn typ dokumentu, věcná skupina, skartační režim a forma.
- Je prováděna kontrola na platnost typu, resp. věcné skupiny k datu akce (aktuální datum nebo uživatelem zadané datum vyřízení/uzavření). V průběhu akce je tedy možné provést přímo zněnu typu a VS na platné hodnoty.
- U vlastního dokumentu není vypravení ve stavu "**připravováno**" ani nepotvrzené doručení u vypravení s povinným zápisem doručení (záložka **Vypravení**).
- U doručeného dokumentu je vyplněno doručení (záložka **Doručení**).
- U hybridního nebo digitálního dokumentu je na záložce **El. Dokumenty** alespoň jedna příloha.
- U analogového nebo hybridního dokumentu je vyplněna položka **Počet listů**.

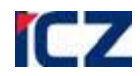

• Na záložce el. dokumenty nefigurují žádné přílohy ve stavu "**K podpisu**".

#### <span id="page-25-0"></span>*Znovuotevření dokumentu*

- 1. Kliknutím na číslo jednací otevřete vyřízený dokument.
- 2. Menu **<Úpravy / Znovuotevření>.**

Stav se změní u dokumentu na "Zpracování".

*Poznámka*: Vyřízený dokument může znovuotevřít zpracovatel sám.

#### <span id="page-25-1"></span>*Uzavření spisu*

- 1. Vyberte spis ve stavu **"Otevřeno"** a kliknutím na číslo jednací **záznam rozbalte**.
- 2. Menu **<Úpravy / Uzavření spisu>.**
- 3. Postupně se otevírají dialogová okna pro **vyřizování jednotlivých vnořených dokumentů**. Zde platí pravidla, viz předchozí kapitola [Vyřízení dokumentu.](#page-24-3)
- 4. Na závěr se zobrazí formulář pro **uzavření spisu**. Zde se zobrazuje:
	- *a) "Datum uzavření"*
	- b) *"Důvod uzavření"* nutné vyplnit, pokud zvolíte jiné datum uzavření než dnešní.
	- c) "Skartační režim" systém vybere vhodný skartační režim tedy stejný nebo tvrdší než kombinace v bodu d) a e). Lze zvolit jiný skartační režim výběrem z číselníku.
	- d) *"Nejvyšší skartační operace"* a *"nejdelší skartační lhůta"* ze všech vnořených dokumentů uvnitř spisu.
	- *e) "Spouštěcí událost skartace"*
		- i. **od uzavření/vyřízení** skartace se spouští okamžikem vyřízení nebo uzavření záznamu. Tato spouštěcí událost je přiřazena k většině skartačních režimů, ostatní spouštěcí události jsou spíše výjimečné.
		- ii. **externí událost** jiná událost určená uživatelem např. 18 narozeniny dítěte, demolice stavby.
		- iii. **od data vzniku** skartace se spouští okamžikem založení záznamu o dokumentu.
		- iv. **k datu** skartace se spouští v pevně určený rok.
	- f) **"Rok spouštěcí události"** pokud je spouštěcí událostí skartace externí událost, je potřeba zadat rok, kdy tato událost nastane a může začít běžet skartační lhůta. Upravte ve formuláři, co je potřeba a uložte.
- 5. Stav spisu se změní na "Uzavřeno" a spis přechází do složky "Ukončené".

#### *Poznámka*:

- Spis lze vyřídit i v případě, že obsahuje dokumenty v jiném stavu než "Vy**řízeno"**, ale pouze z rozbaleného záznamu o spisu, nikoliv ze složky **Na stole**.
- Uzavírat spisy není možné **hromadně**.
- Superspis je nutné uzavírat postupně od nejnižšího vnořeného spisu k nejvyššímu.

#### <span id="page-25-2"></span>*Znovuotevření spisu*

- 1. Kliknutím na číslo jednací otevřete uzavřený spis
- 2. Menu **<Úpravy / Znovuotevření>**
- 3. Stav spisu se změní na **"Otevřeno",** vložené dokumenty nebo spisy zůstanou vyřízené nebo uzavřené.

*Poznámka*: Uzavřený spis může znovuotevřít jen vedoucí OJ nebo uživatel, kterému vedoucí přidělil příslušná práva.

#### <span id="page-25-3"></span>*Zrušení dokumentu nebo spisu*

Rušení dokumentů a spisů v jakémkoli stavu je umožněno provádět pouze rolím vedoucí a administrátor. Běžný referent může provést zrušení dokumentu pouze za podmínek:

- Dokumenty ve stavu neevidováno (bez ČJ)
- Doručené dokumenty ve zpracování bez zapsaného doručení

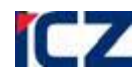

- Vlastní dokumenty ve zpracování bez vypravení nebo vypravení ve stavu připravováno a stornováno.
- 1. Označte dokument.
- 2. Menu **<Úpravy / Zrušení>**
- 3. V dialogovém okně vyplňte důvod zrušení.

Zrušený dokument lze vyhledat, ale nezobrazuje se ve složkách uživatelů. Stav zrušeného dokumentu ie **.Zrušeno".** 

*Poznámka:* Referent zrušené objekty nemůže obnovit. Zrušený dokument může obnovit pouze administrátor.

#### <span id="page-26-0"></span>*Přerušení řízení u dokumentu nebo spisu*

- 1. Vyberte dokument ve složce **Referent / Na stole**.
- 2. Menu **<Úpravy / Přerušení řízení>**
- 3. Ve formuláři *Přerušit řízení* zadejte datum a důvod přerušení.

Dokument změní stav na "**Přerušeno řízení"** a přesune se do složky **Referent** /**Přerušené**.

#### <span id="page-26-1"></span>*Pokračování v řízení u dokumentu nebo spisu*

- 1. Vyberte dokument ve složce **Referent /Přerušené**.
- 2. Menu <**Úpravy / Pokračovat v řízení>**
- 3. Ve formuláři *Pokračovat v řízení* zadejte datum a důvod pokračování v řízení.

Dokument změní stav na "Zpracování" a přesune se do složky **Referent /Na stole**.

## <span id="page-26-2"></span>*TISKOVÉ VÝSTUPY Z APLIKACE*

#### <span id="page-26-3"></span>*Tisk celého seznamu nebo označených položek*

- 1. Zobrazte složku nebo výsledek vyhledávání, jejichž obsah chcete vytisknout, případně označte v zaškrtávacích políčkách vybrané položky.
- 2. Menu **<Tisk / Tisk seznamu>**
- 3. Zobrazení tiskového výstupu v Adobe Reader **<Soubor / Tisk>** nebo . Do výstupu jsou zahrnuty jen označené řádky seznamu. Pokud nejsou žádné řádky zaškrtnuty, obsahuje generovaný tiskový výstup celý seznam.

*Poznámka:* Pokud potřebujete získat editovatelnou podobu seznamu, použijte příkaz **<Tisk / Do formátu CSV>**.

#### <span id="page-26-4"></span>*Tisk spisové obálky*

- 1. Označte spis.
- 2. Menu **<Tisk / Tisk spisové obálky>**
- 3. Ve formuláři *Výběr šablony pro spisovou obálku* vyberte, zda chcete tisknout spisovou obálku, sběrný arch (obsah spisu), nebo vše.
- 4. Zobrazení tiskového výstupu v Adobe Reader **<Soubor / Tisk>** nebo .

#### <span id="page-26-5"></span>*Tisk poštovní obálky/adresní etikety*

je blíže popsán u příslušných rolí uživatelů.

**Referent** tiskne obálku/etiketu při vytváření vypravení u Vlastního dokumentu na záložce **Vypravení** pomocí tlačítka [Tisk/Tisk poštovní obálky/Adresní etikety] nebo ze složky Referent / **Vypravení**.

**Sekretariát** tiskne obálku/etiketu ze složky **Sekretariát/ Připrav. vypravení** nebo **Sekretariát / Předáno výpravně** pomocí menu <**Tisk/Tisk poštovní obálky/Adresní etikety>**.

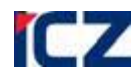

**Výpravna** tiskne obálk/etiketu ze složky **Výpravna/ Dokumenty k vypravení** pomocí menu <**Tisk/Tisk poštovní obálky>**.

#### <span id="page-27-0"></span>*Tisk předdefinovaných sestav*

- 1. Složka **Základní / Tiskové sestavy**
- 2. Vyberte žádanou sestavu.
- 3. V zobrazeném formuláři vyplňte parametry sestavy a potvrďte odeslat
- 4. Po vytvoření sestavy klikněte na odkaz Otevřít sestavu
- 5. Zobrazení tiskového výstupu v Adobe Reader <Soubor / Tisk> nebo ...

V případě velkého objemu dat využijte možnosti odloženého tisku pomocí zaškrtnutí políčka

Odložit: a potvrďte **odeslat**. Do tiskové fronty můžete nahlédnout pomocí ikony Tisková fronta .